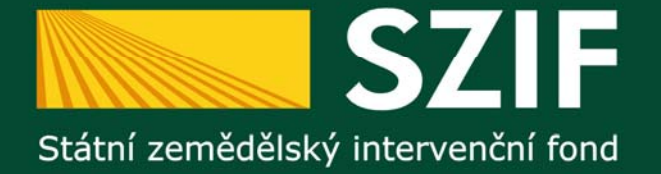

# **PROGRAM ROZVOJE VENKOVA ČR 2007 - 2013**

**Podání Žádosti o dotaci PRV** 

**19 kolo PRV (osa I a II) 19.** 

**Ing. Michal ANTON**

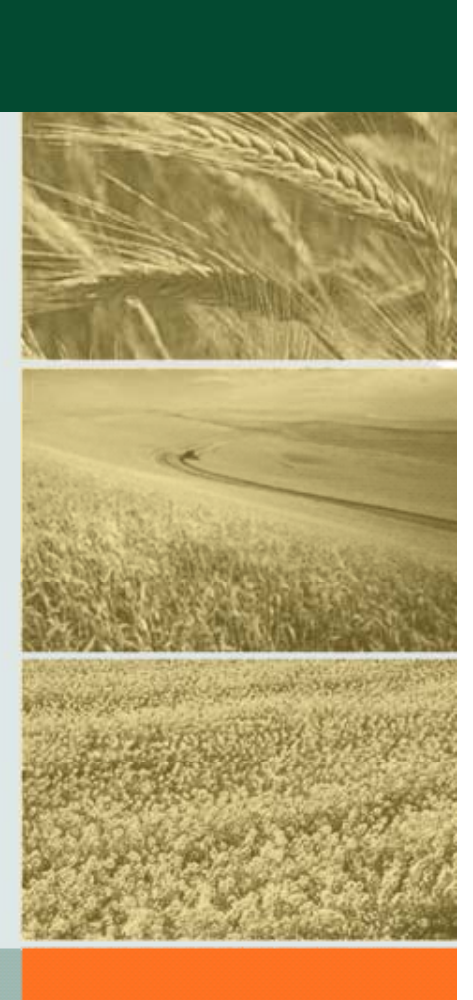

5.6.2013

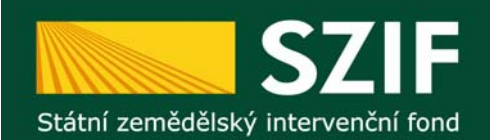

**Podání Žádosti o dotaci PRV**

**!!! NÁSLEDUJÍCÍ PREZENTAZE (obrázky obrazovek) BYLA P ŮVODN Ě VYTVO ŘENA PRO OPAT ŘENÍ 18.KOLA PRV.**

**Z HLEDISKA SYSTÉMU ELEKTRONICKÉHO PODÁNÍ ŽÁDOSTÍ PROST ŘEDNICTVÍM PORTÁLU FARMÁ ŘE JE POSTUP PRO OPAT ŘENÍ 19.KOLA PRV SHODNÝ – pouze zm ěna sekce res p. tla čítka PORTÁLU FARMÁ ŘE pro odeslání kompletn ě vypln ěné Žádosti o dotaci (od listu 23 této prezentace).**

**Postup podávání žádostí o dotaci v rámci 19. kola p říjmu žádostí je podrobn ě pospán v Pravidlech pro žadatele – Obecná část, kapitola 5**  *Žádost o dotaci* **– zejména kapitola 5.2** *Podání Žádosti o dotaci* **resp. podání Žádosti o dotaci musí být provedeno <sup>v</sup> souladu s tiskovou zprávou k vyhlášení 19. kola PRV**  <u>zveřejněnou na webových stránkách SZIF dne 10. 5. 2013.</u> **!!!**

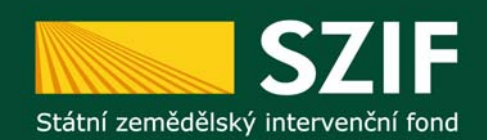

# **Podání Žádosti o dotaci PRV**

#### **!!!**

**Žádost o dotaci zaslaná prost řednictvím Portálu Farmá ř e = ELEKTRONICKÉ ZASLÁNÍ ŽÁDOSTI O DOTACI = Žádost vygenerovaná z ú čtu Portálu Farmá ře žadatele a zaslaná prost řednictvím Portálu Farmá ře.**

**Po odeslání Žádosti o dotaci prost řednictvím Portálu Farmá ře je systémem vygenerováno POTVRZENÍ O P ŘIJETÍ Žádosti o dotaci,**  které obsahuje "Identifikátor dokumentu".

**POTVRZENÍ O P ŘIJETÍ obsahu jící "Identifikátor dokumentu" žadatel podepíše a doru čí na podatelnu p říslušného RO SZIF osobn ě nebo prost řednictvím pošty nebo datovou schránkou v termínu trvání p říjmu žádostí.**

**!!!**

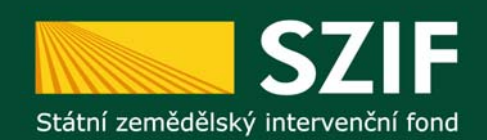

# **Podání Žádosti o dotaci PRV**

#### **!!!**

**Podpis POTVRZENÍ O P ŘIJETÍ v souladu se stanoveným zp ůsobem pro právoplatné jednání a podepisování za žadatele (nem ůže podepsat žadatelem zmocn ěný zástupce s výjimkou prokuristy).**

**Možnosti p p ode pisování POTVRZENÍ O P ŘIJETÍ j <sup>p</sup> sou podrobn ě popsány v Pravidlech pro žadatele – Obecná část, kapitola 5.2**  *Podání Žádosti o dotaci***, písmeno d).**

**V p řípad ě nespln ění výše uvedeného (ustanovení Pravidel pro žadatele), nebude Žádost o dotaci zaregistrována resp. bude Žádosti o dotaci ukon čena administrace.**

**ŽÁDOST O DOTACI SE NEPODEPISUJE. VYPLN ĚNÁ ŽÁDOST O DOTACI SE NEZASÍLÁ NA PODATELNU P ŘÍSLUŠNÉHO RO SZIF.**

**!!!**

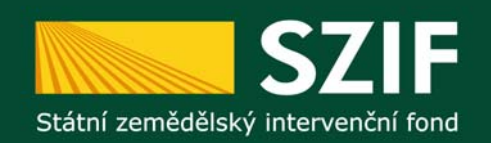

# **Struktura Žádosti o dotaci PRV**

**Žádost o dotaci PRV obsahuje:**

- **strany "A" – "Informace o žadateli" (A1), "Struktura fi á í j k " ( ) financov n í pro e ktu (A2**
- **strany "B" – "Popis projektu – všeobecná a specifická část" (B1 a B2), "Výdaje projektu projektu (B3), "Fotografie (B4) " "** 
	- **strany "C" – "P řílohy" – Čestná prohlášení (C1), …**

- **strany "D "D" – "Preferen ční kritéria (D1) "**

**Obecné vlastnosti formulá ře Žádosti o dotaci PRV C** obsahuje číselníky, automatické výpočty, vyhodnocuje i další **údaje (nap ř. pro bodování), matematické kontroly, kontroly vypln ění základních polí, kontrola limit ů výdaj ů, …**

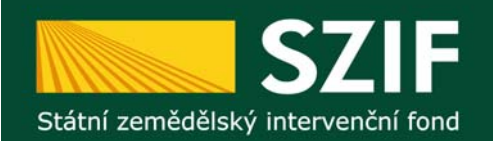

#### **Portál Farmáře**

**Informační portál (dostupný přes www.szif.cz, případně www mze cz www.mze.cz) který poskytuje žadateli p ), řístup k individuálním informacím detailního charakteru o jeho žádostech a umožňuje mu využívat služby, jejichž cílem je žadateli pomoci, p řípadně mu poskytnout podporu p při vybraných úkonech. Přístup k individuálním informacím a službám mají pouze registrovaní žadatelé. Žadatel může získat registraci, resp. uživatelské jméno a heslo na Portál farmáře osobním podáním žádosti na místně příslušném pracovišti oddělení Ministerstva zemědělství Agentura pro zemědělství a venkov nebo na Regionálním odboru SZIF nebo na CP SZIF – bližší informace a podmínky jsou uvedeny na internetových stránkách SZIF – www.szif.cz.** 

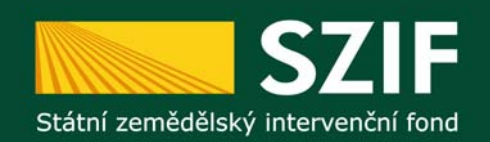

#### **Přihlášení do Portálu Farmáře SZIF**

## **Přihlášení do Portálu Farmáře SZIF prostřednictvím linku**

**http://www.szif.cz**

#### **Zobrazí se webové stránky SZIF, kde se prostřednictvím tlačítka "Portál farmáře" žadatel přihlásí do Portálu Farmáře.**

Následné zadání "ID uživatele" a "Heslo" **+ tlačítko "Přihlášení".**

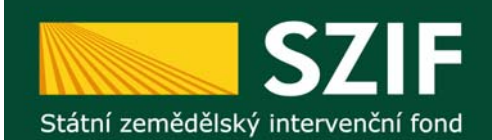

#### Přihlášení do Portálu Farmáře SZIF

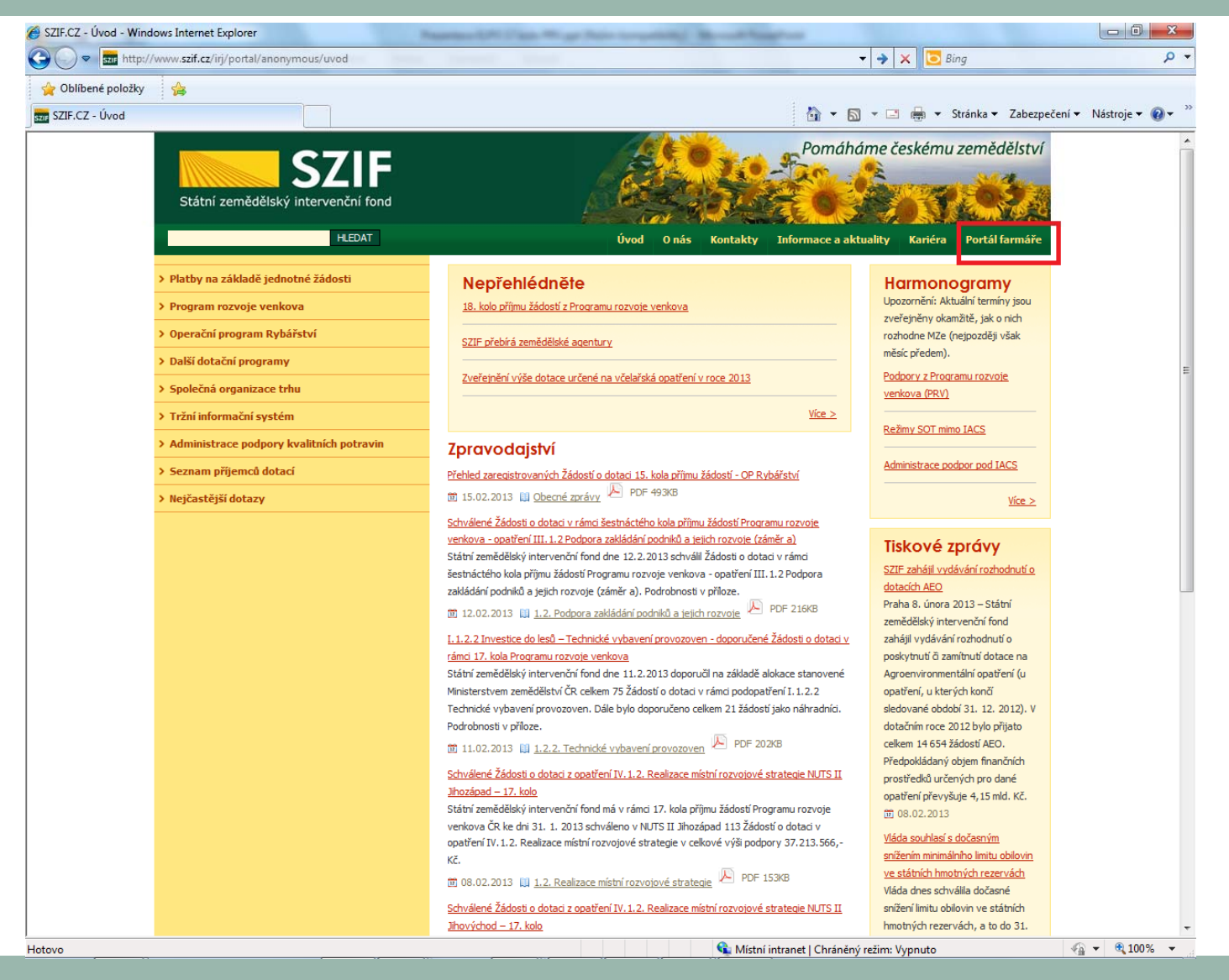

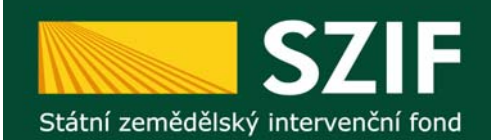

## Přihlášení do Portálu Farmáře SZIF

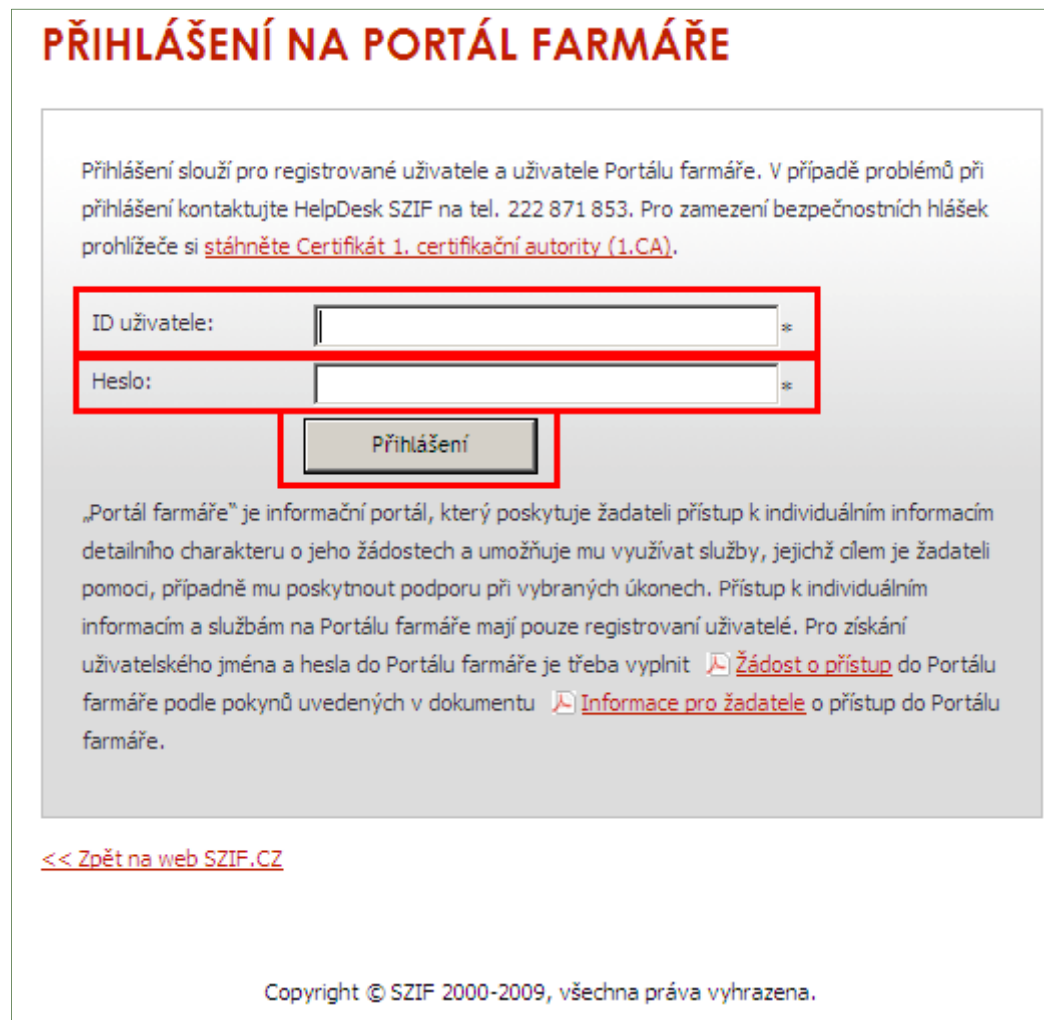

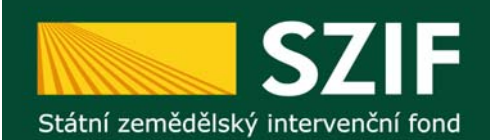

#### **Pracovní plocha Portálu Farmá ře SZIF – sekce "Nová podání"**

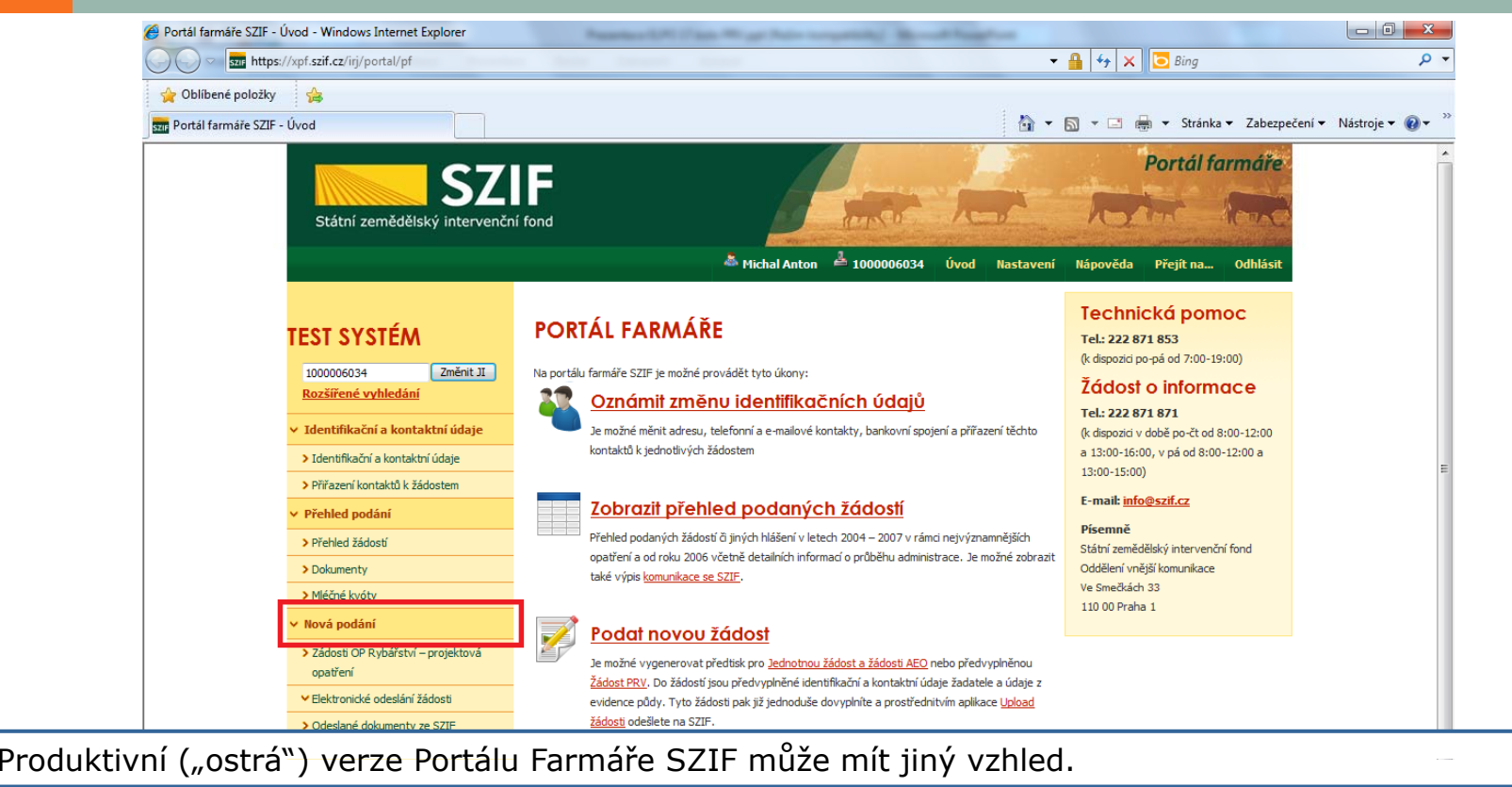

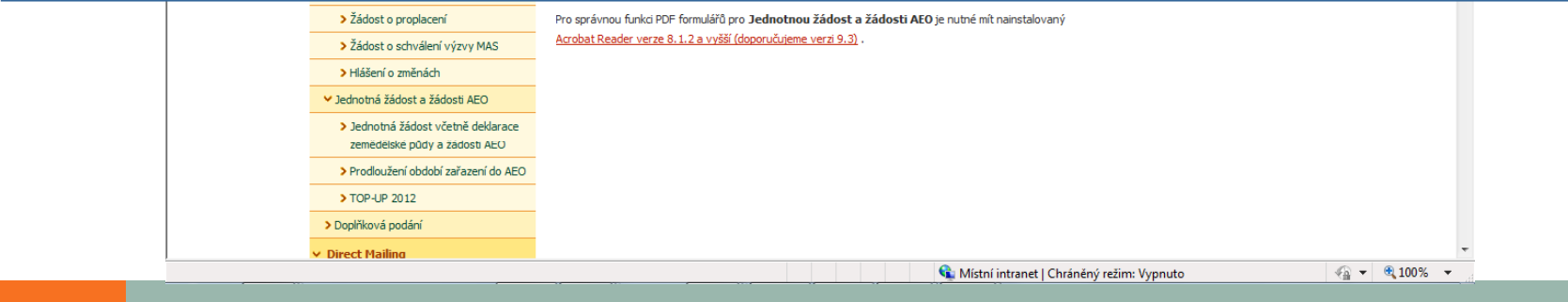

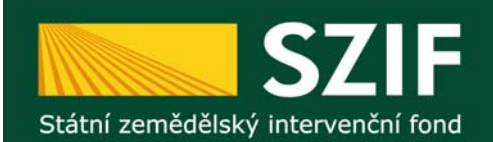

#### **<sup>P</sup>ředvyplnění nových Žádostí o dotaci PRV**

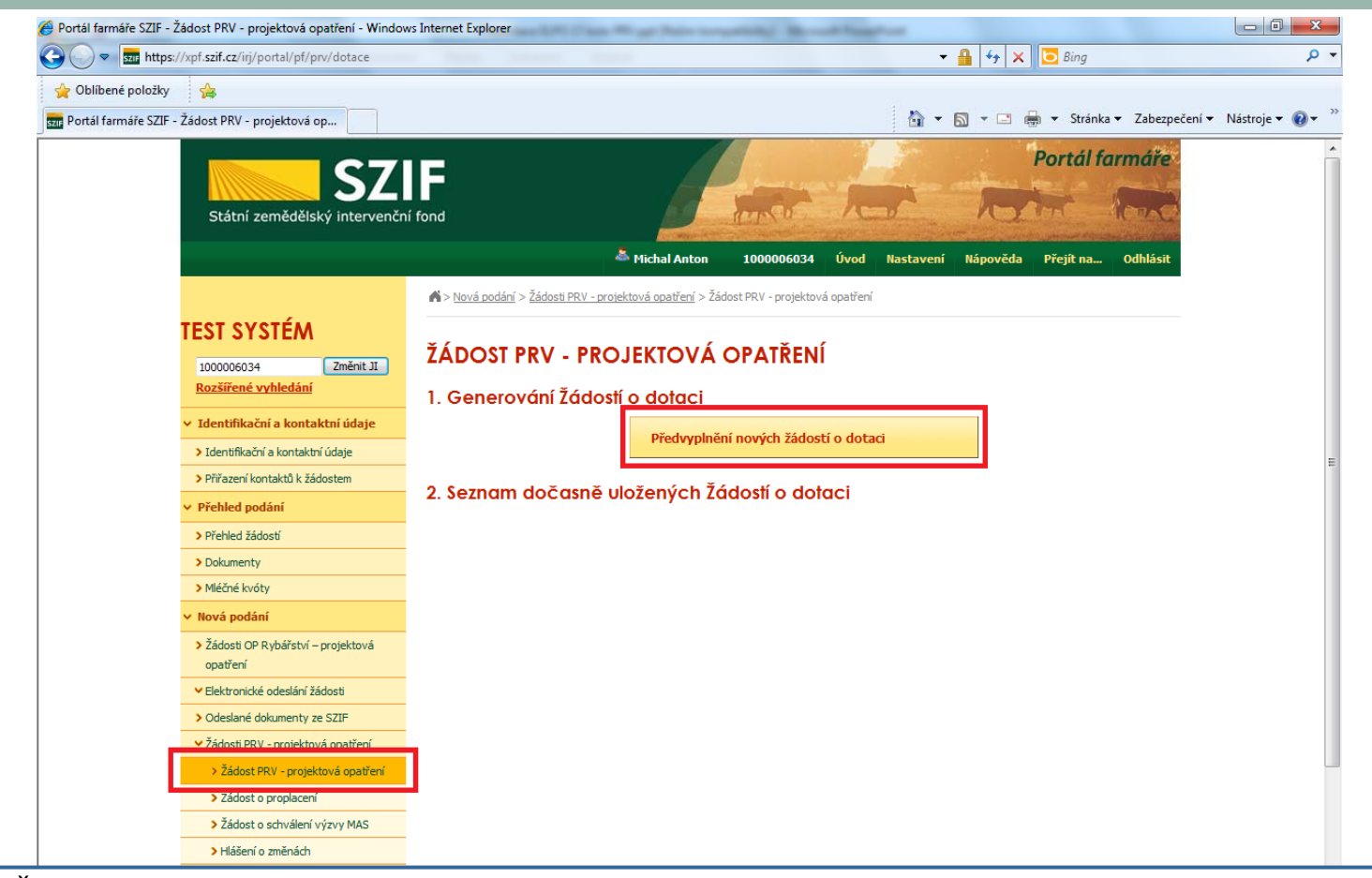

Sekce "Žádost PRV – projektová opatření" – tlačítko "Předvyplnění nových žádostí o dotaci".

> Prodloužení období zařazení do AEO > TOP-UP 2012 > Doplňková podáni

**Direct Mailin** 

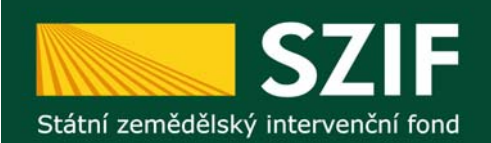

# **Výběr údajů do Žádosti o dotaci PRV**

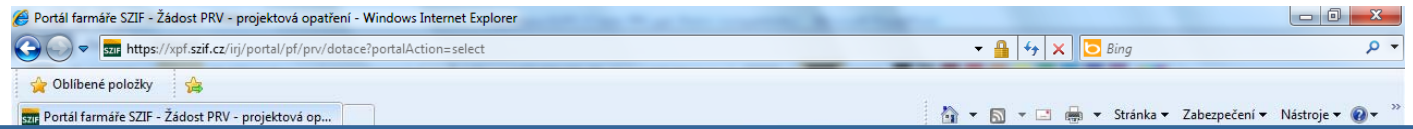

Pokud má žadatel <sup>v</sup> rámci jednotlivých údajů (adresa pro doručování, bankovní spojení, telefon, atd.) na Portálu Farmář<sup>e</sup> SZIF uloženo více možností, <sup>m</sup>ůže <sup>k</sup> dané Žádosti <sup>o</sup> dotaci vybrat konkrétní údaj.

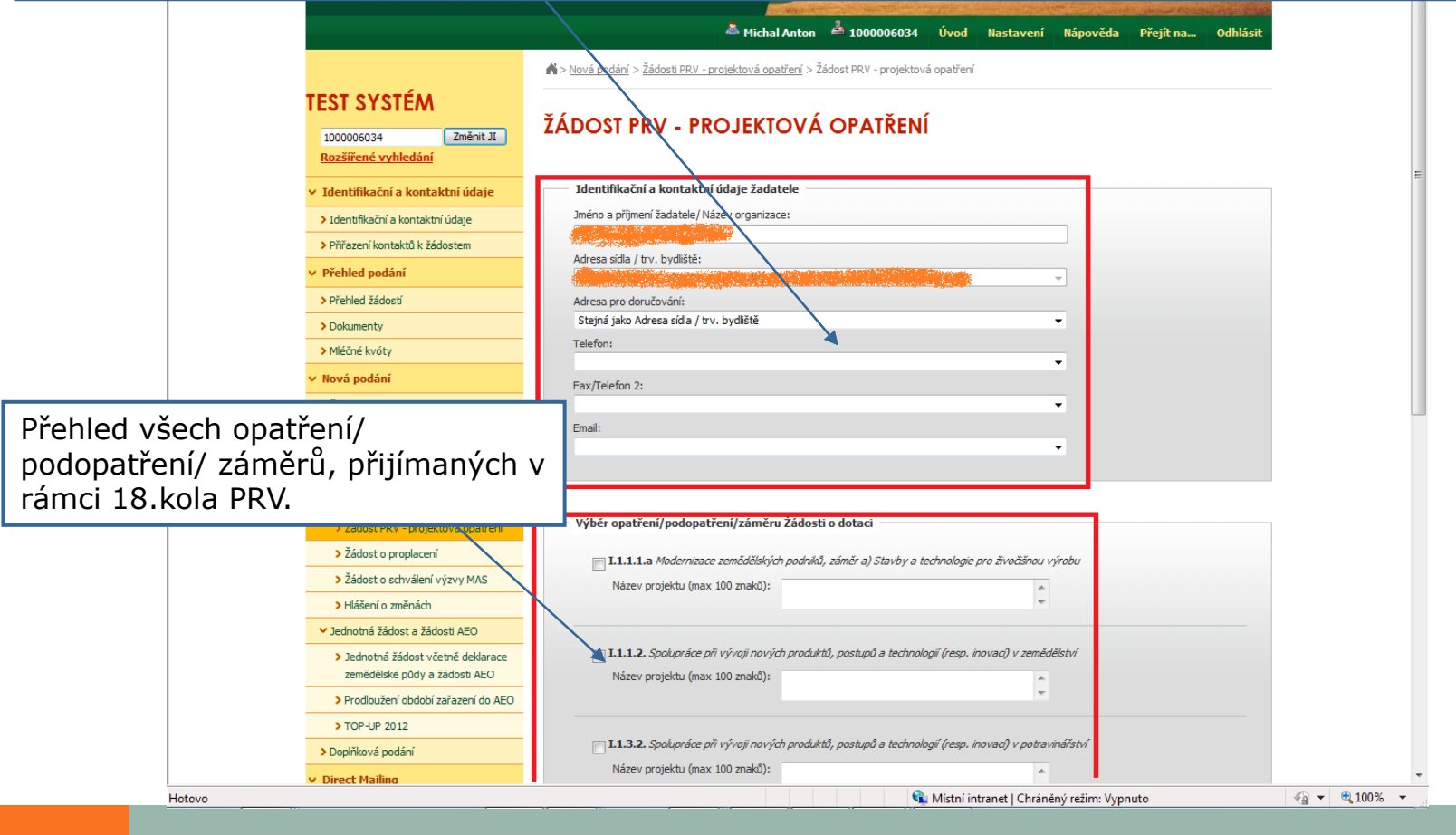

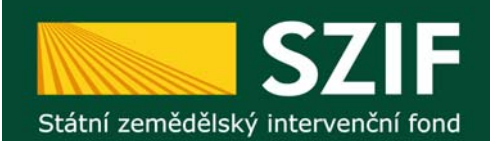

# **Výběr opatření/podopatření/záměru + vepsání názvu projektu**

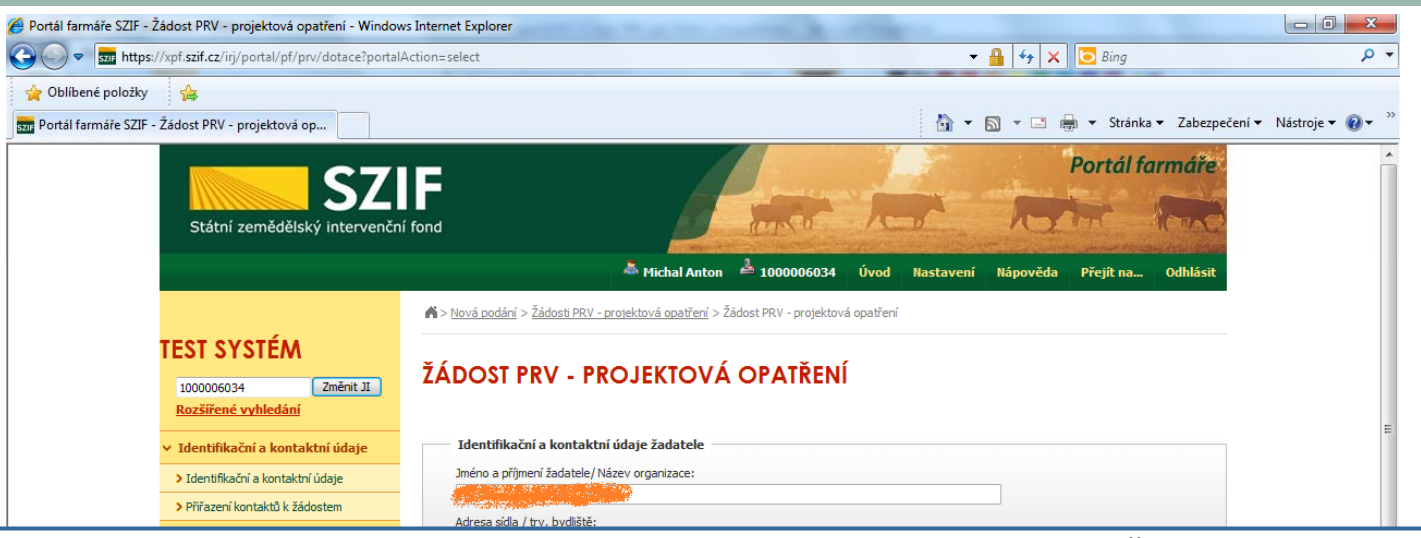

**Označení opatření/podopatření/záměru**, na který chce žadatel <sup>p</sup>ředvyplnit Žádost <sup>o</sup> dotaci pro 18.kolo PRV. Je možné označit i více opatření/podopatření/záměrů, na které chce žadatel předvyplnit Žádosti o dotaci. **Vepsání názvu projektu** resp. názvů projektů (pokud chce žadatel <sup>p</sup>ředvyplnit více Žádostí <sup>o</sup> dotaci).

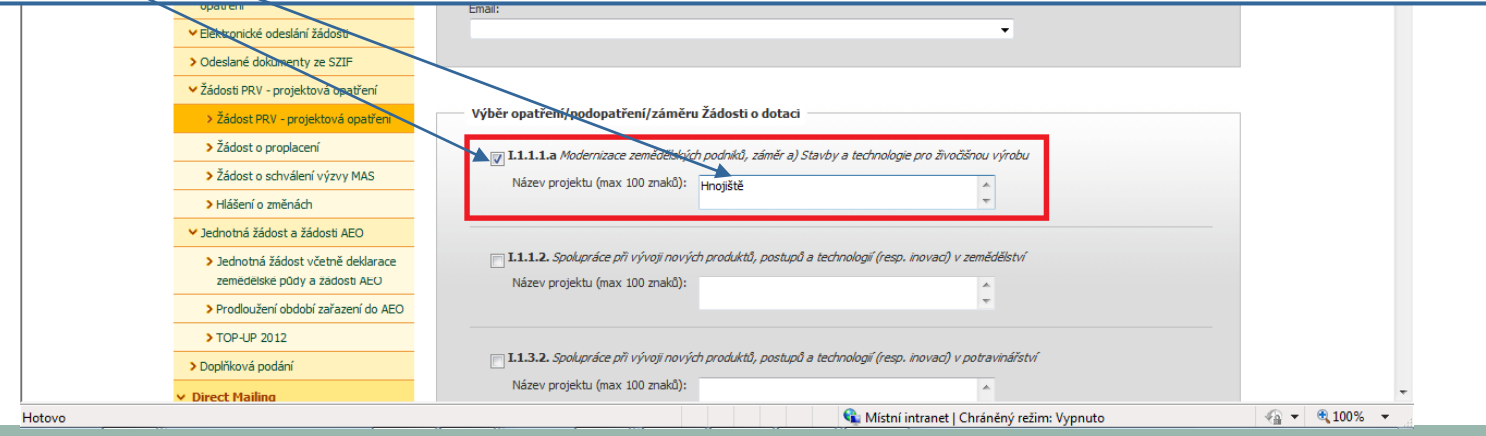

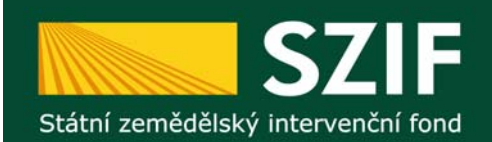

#### **Výběr opatření/podopatření/záměru + vepsání názvu projektu**

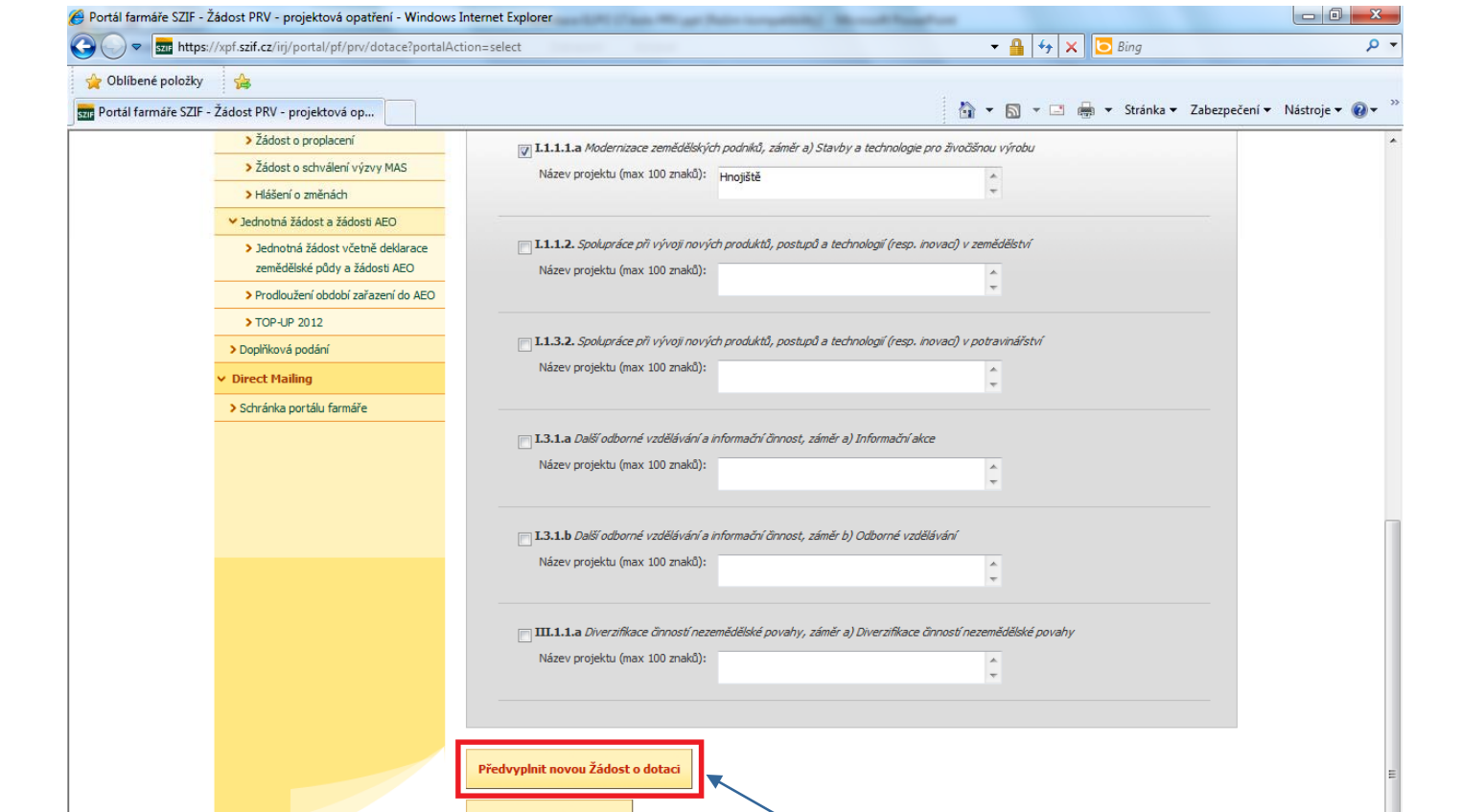

Následně na konci obrazovky stisknout "Předvyplnit novou Žádost o dotaci".

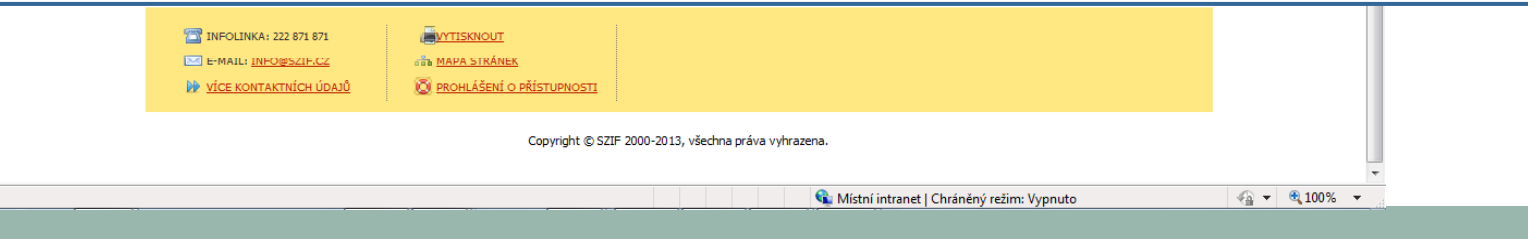

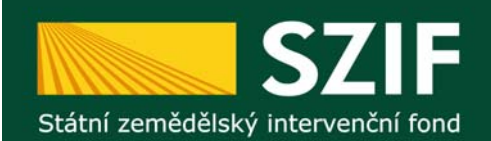

Direct Maili

## **Průběh předvypln<sup>ě</sup>ní (generování) Žádosti o dotaci PRV**

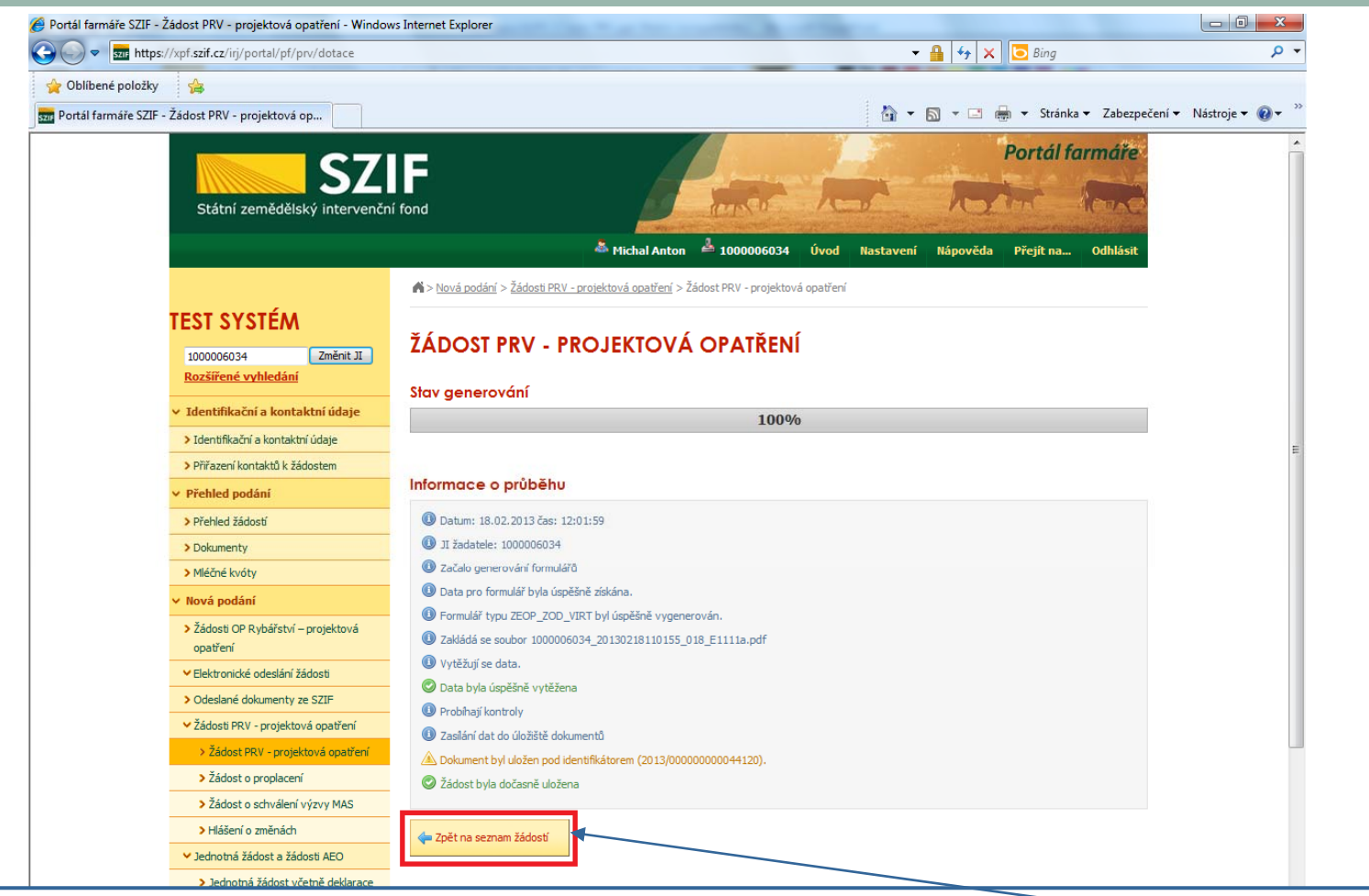

Po vygenerování Žádosti (stav generování 100%) a stisku tlačítka "Zpět na seznam žádostí" se zobrazí sekce "Seznam dočasně uložených Žádostí o dotaci" - viz následující strana prezentace.

Místní intranet | Chráněný režim: Vypnuto

 $\frac{1}{2}$  +  $\frac{100\%}{2}$  +

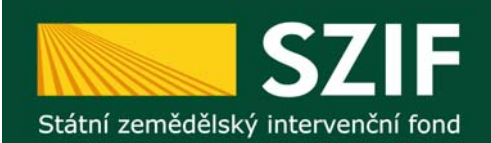

# **<sup>P</sup>ředvyplněná Žádost o dotaci PRV**

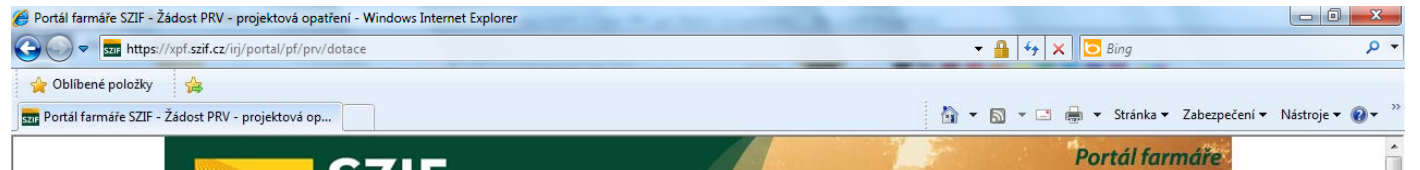

Pokud bylo zaškrtnuto více opatření/podopatření/záměrů pro <sup>p</sup>ředvyplnění Žádostí <sup>o</sup> dotaci PRV, bude <sup>v</sup> sekci "Seznam dočasně uložených Žádostí o dotaci" tolik Žádostí, kolik žadatel pro předvyplnění zaškrtl.

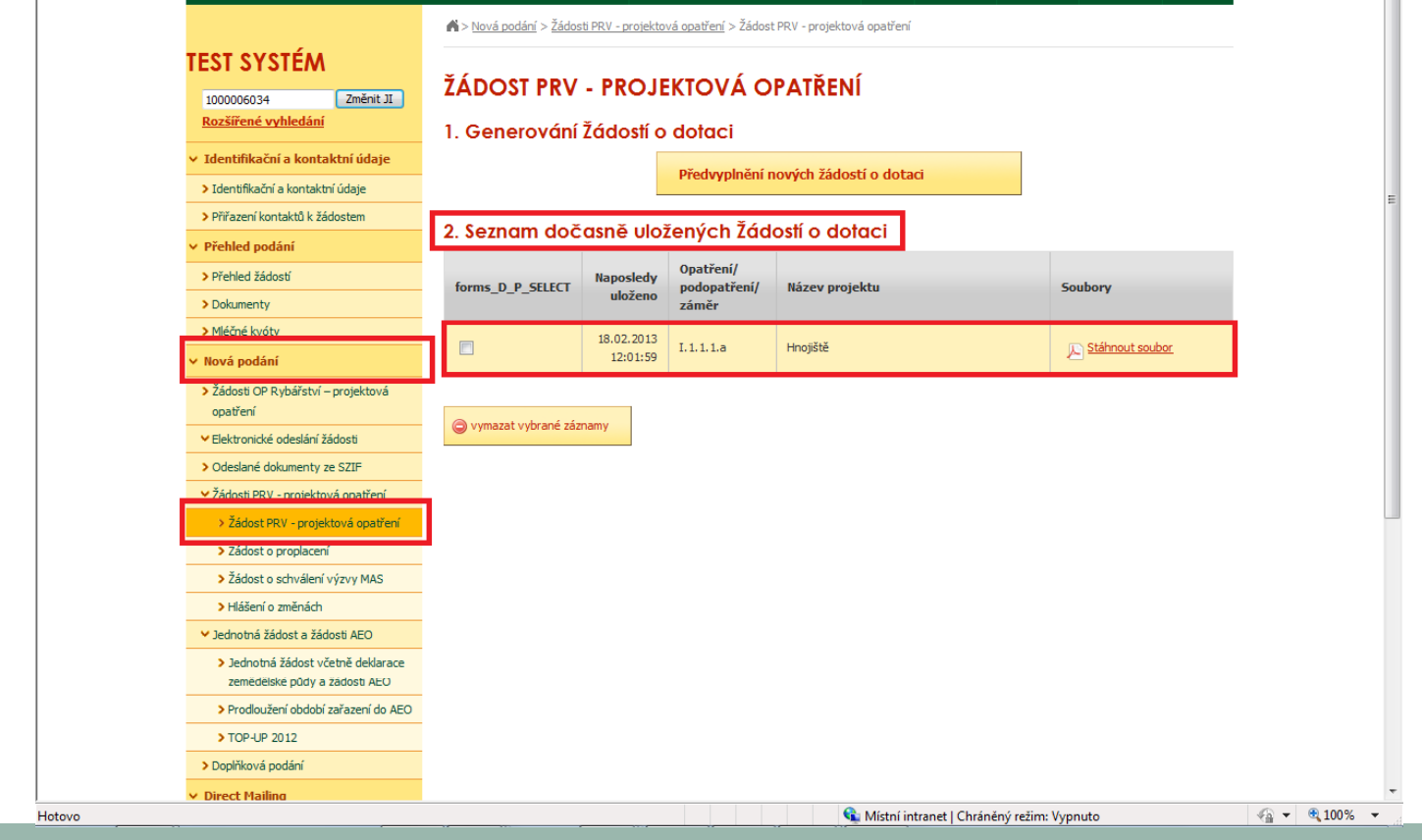

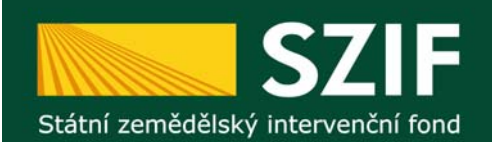

# **Výmaz předvyplněné Žádosti o dotaci PRV**

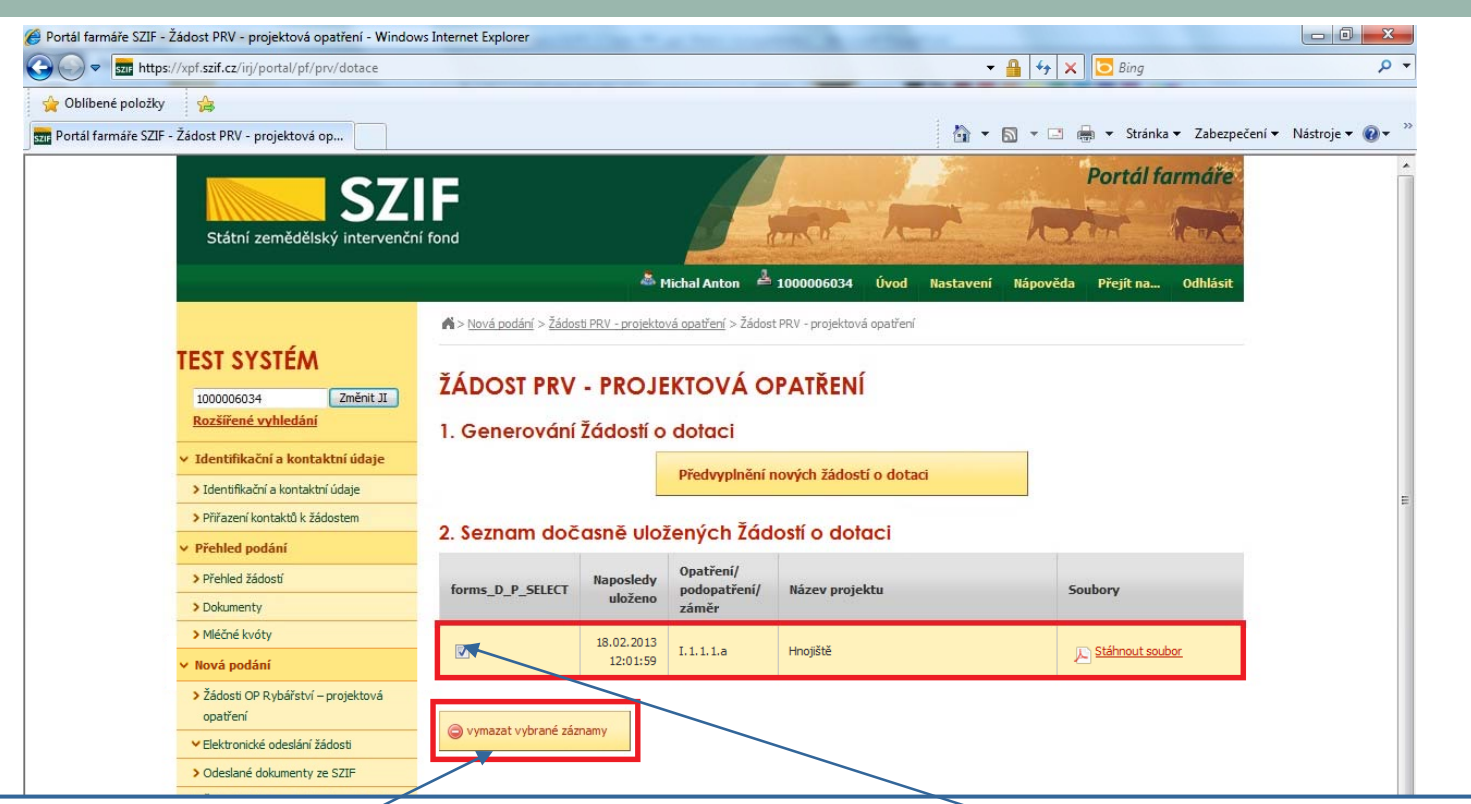

<sup>V</sup> <sup>p</sup>řípad<sup>ě</sup> potřeby výmazu vygenerované Žádosti <sup>o</sup> dotaci PRV – označit <sup>p</sup>říslušnou Žádost <sup>o</sup> dotaci <sup>a</sup> stisknout "Vymazat vybrané záznamy".

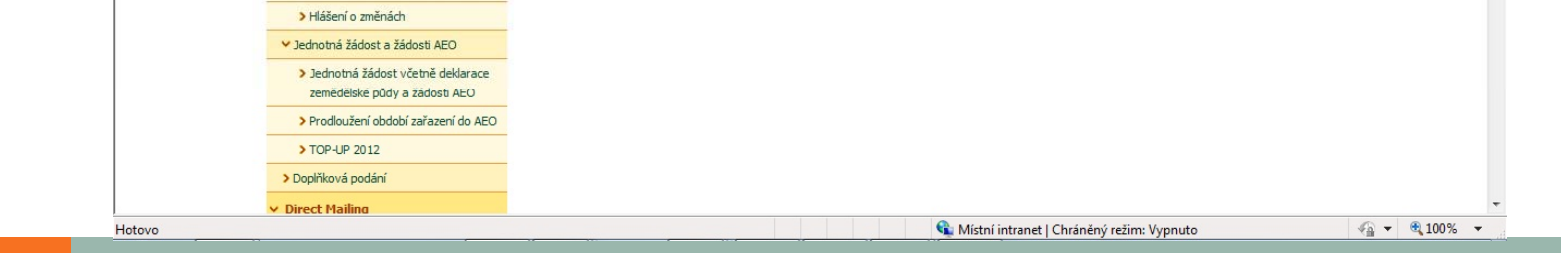

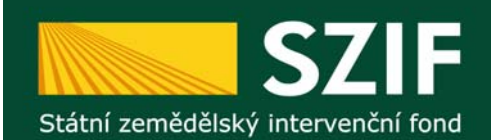

#### Uložení předvyplněné Žádosti o dotaci PRV

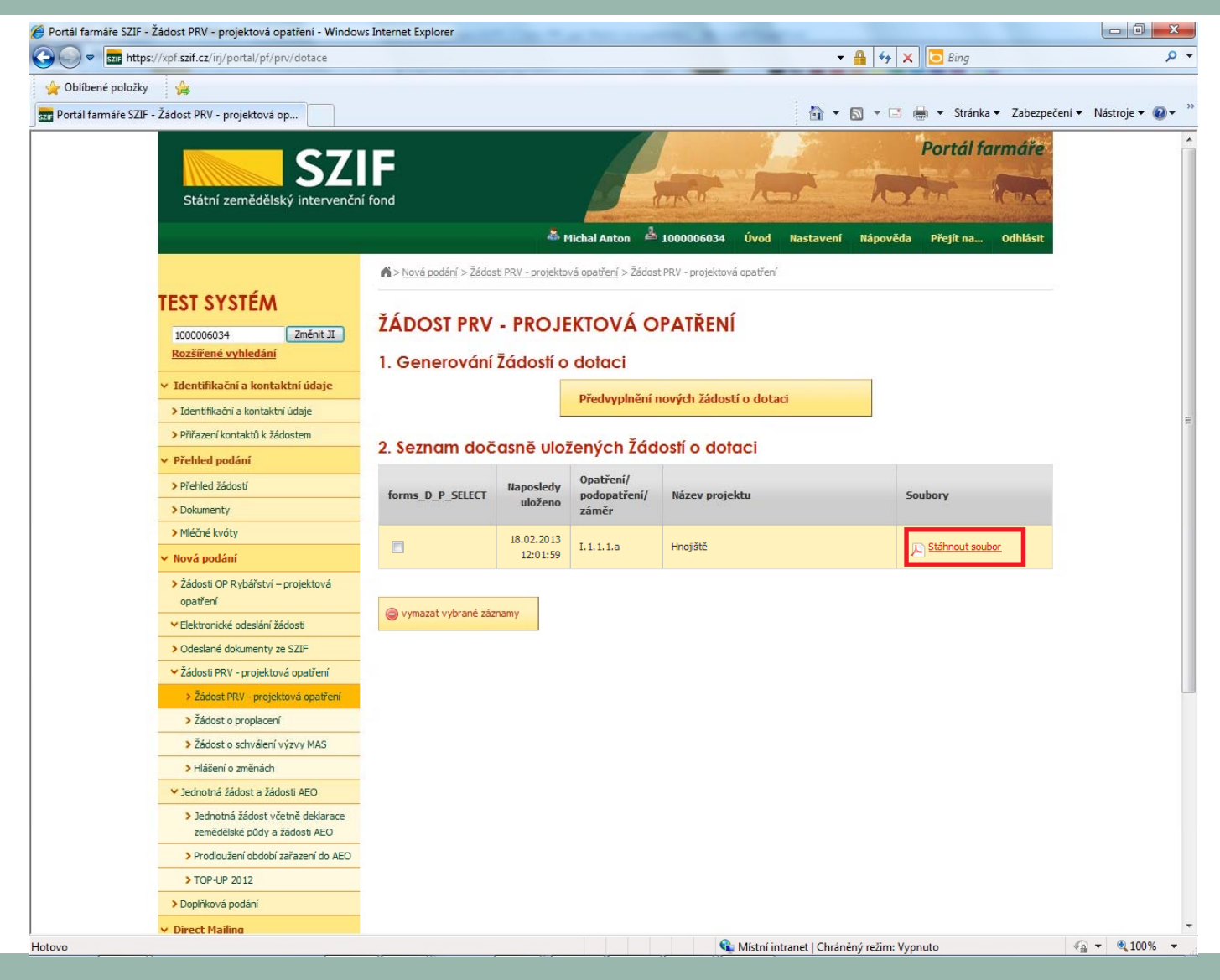

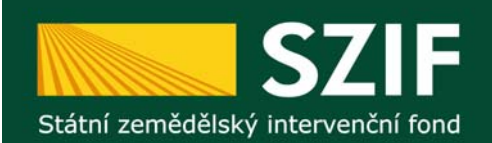

# **Uložení předvyplněné Žádosti o dotaci PRV**

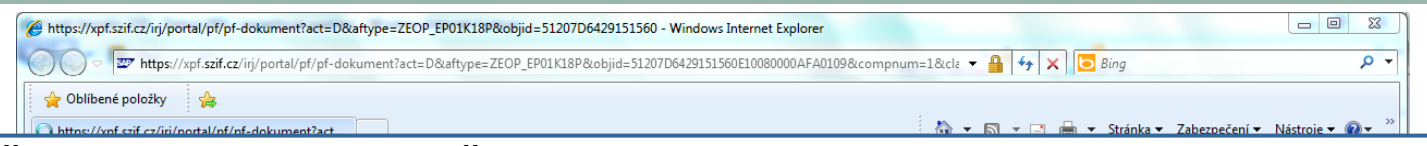

**Uložení Žádosti o dotaci PRV – Žádost o dotaci PRV bude uložena do Vašeho PC**, kde může být kompletně vyplněna. Po kompletním vyplnění žadatel "nahraje" prostřednictvím Portálu Farmáře (viz následující listy prezentace).

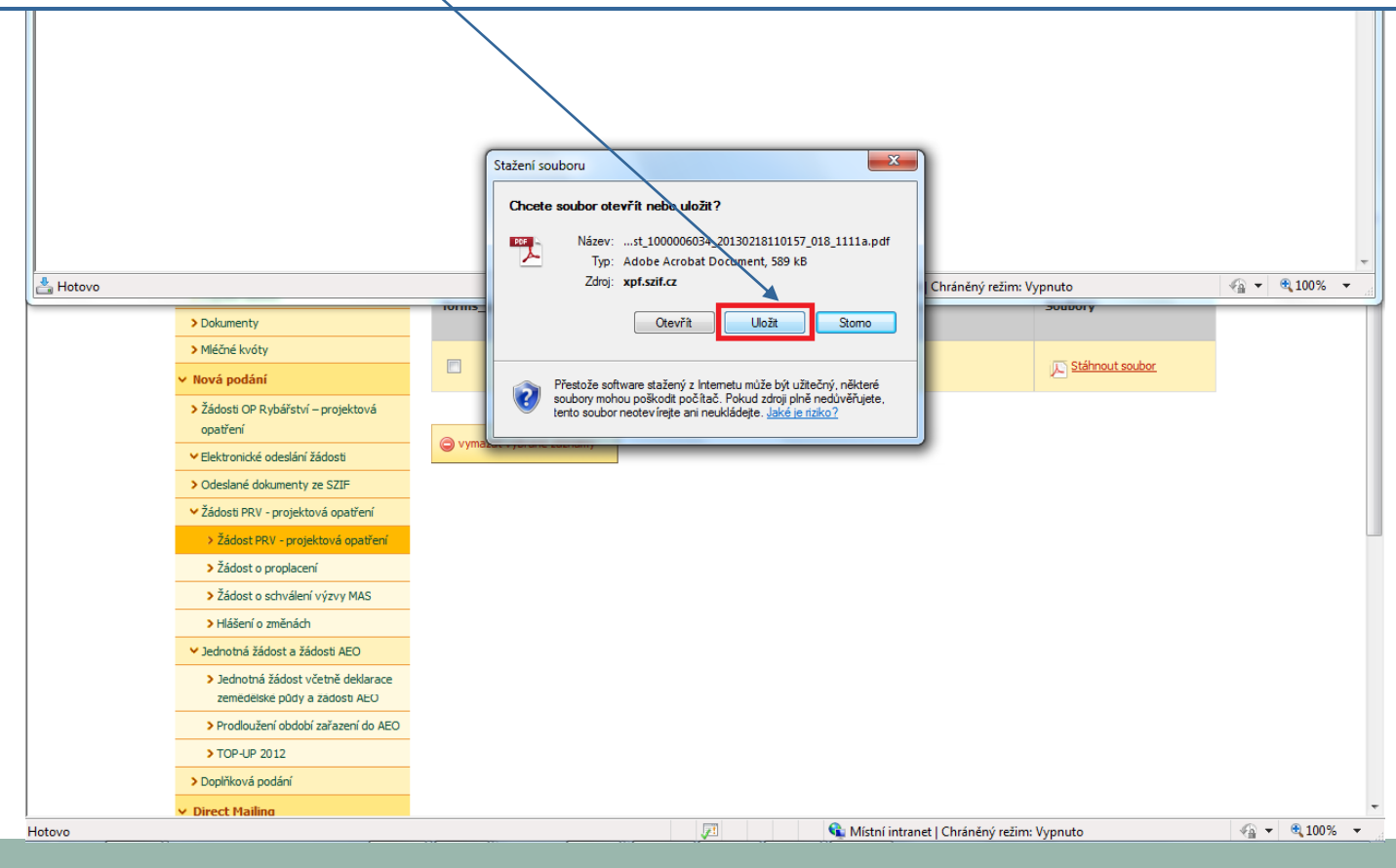

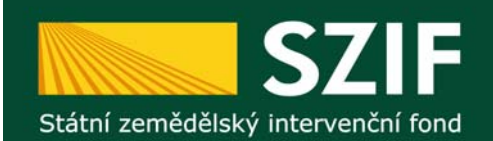

# Předvyplněná Žádost o dotaci o dotaci PRV

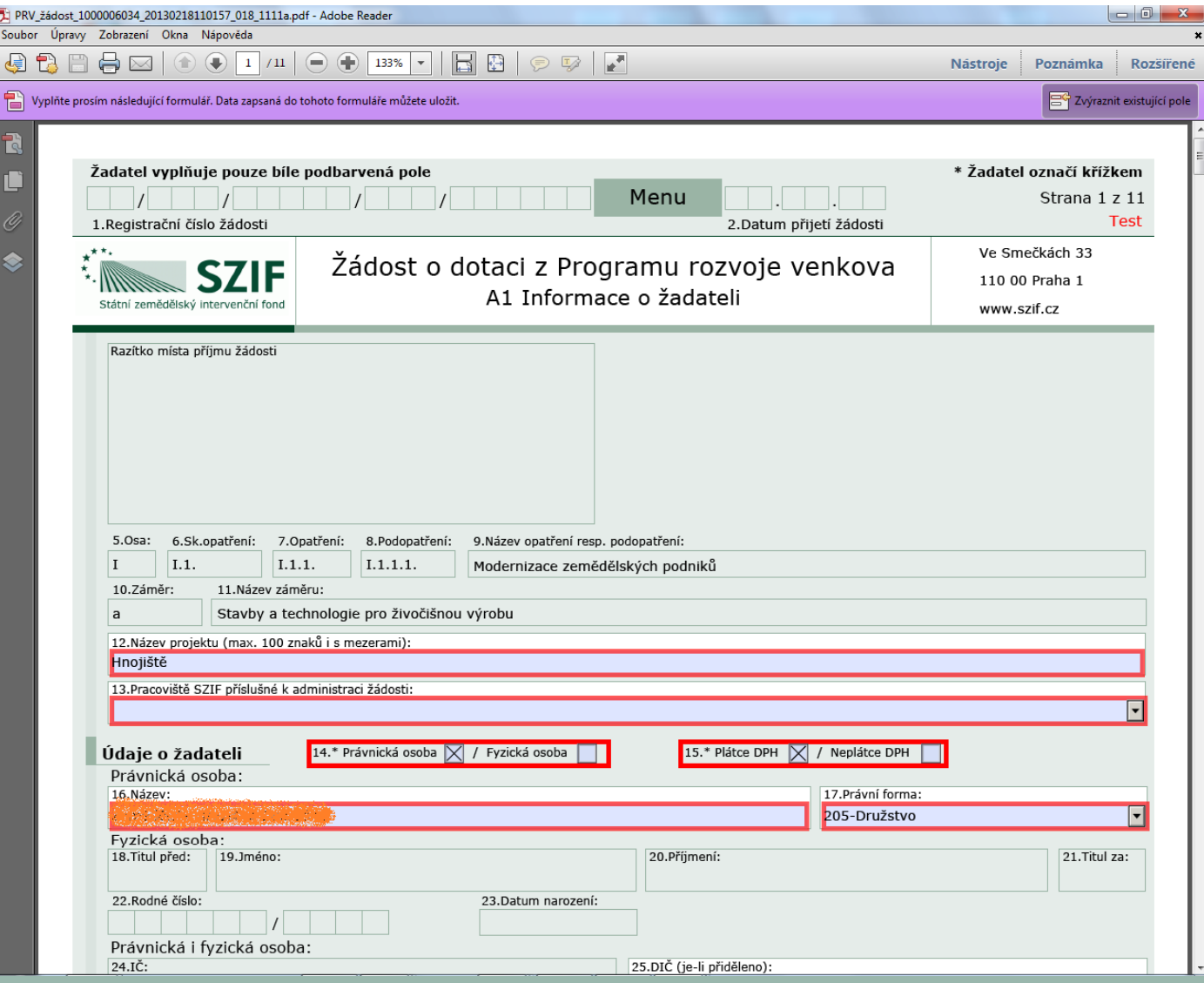

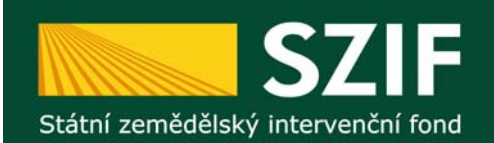

# **Vyplňování Žádosti o dotaci o dotaci PRV**

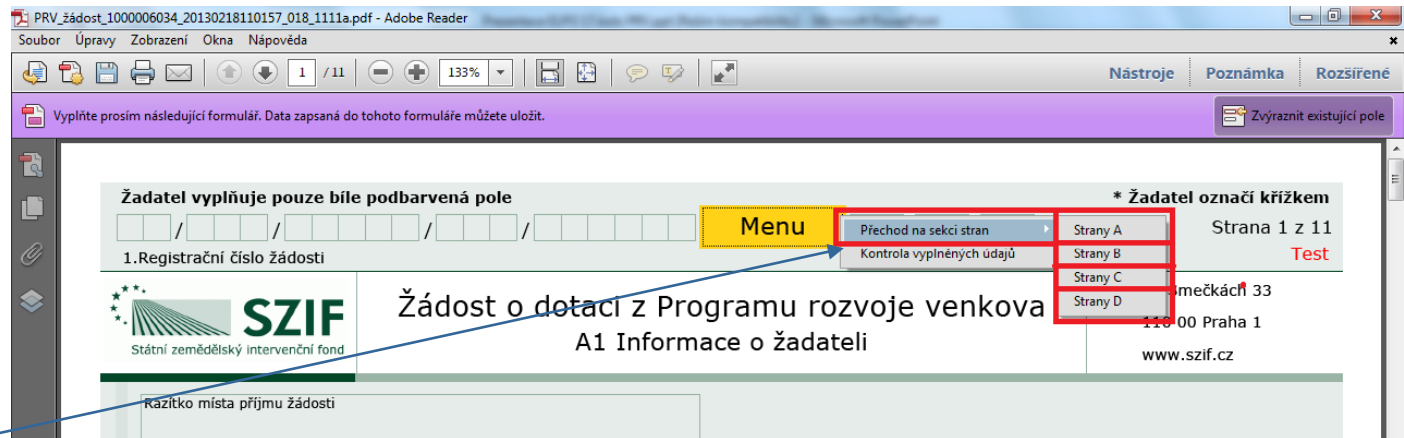

Ve formuláři se lze pohybovat pomocí jednotlivých sekcí formulář<sup>e</sup> (strany A, strany B, strany C, strany D) – pomocí tlačítka "Přechod na sekci stran" → "Strany A" resp. "Strany B" atd.

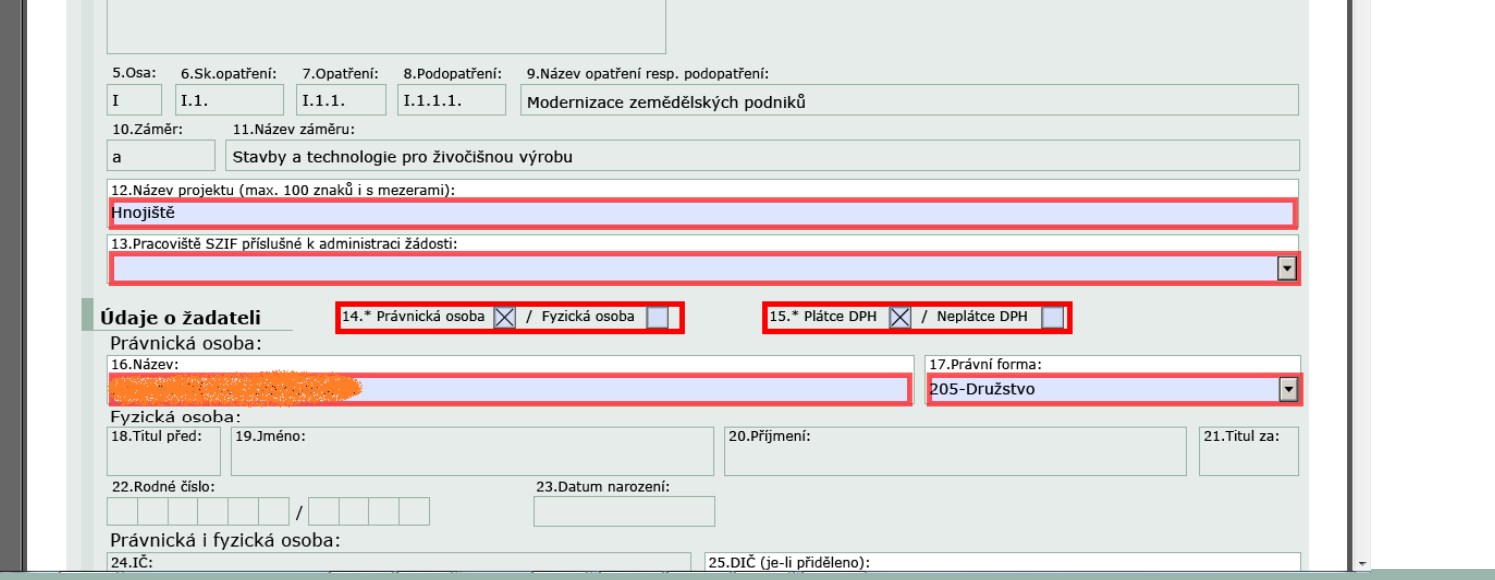

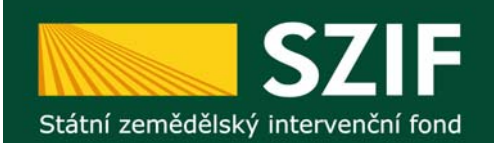

# **Vyplňování Žádosti o dotaci o dotaci PRV**

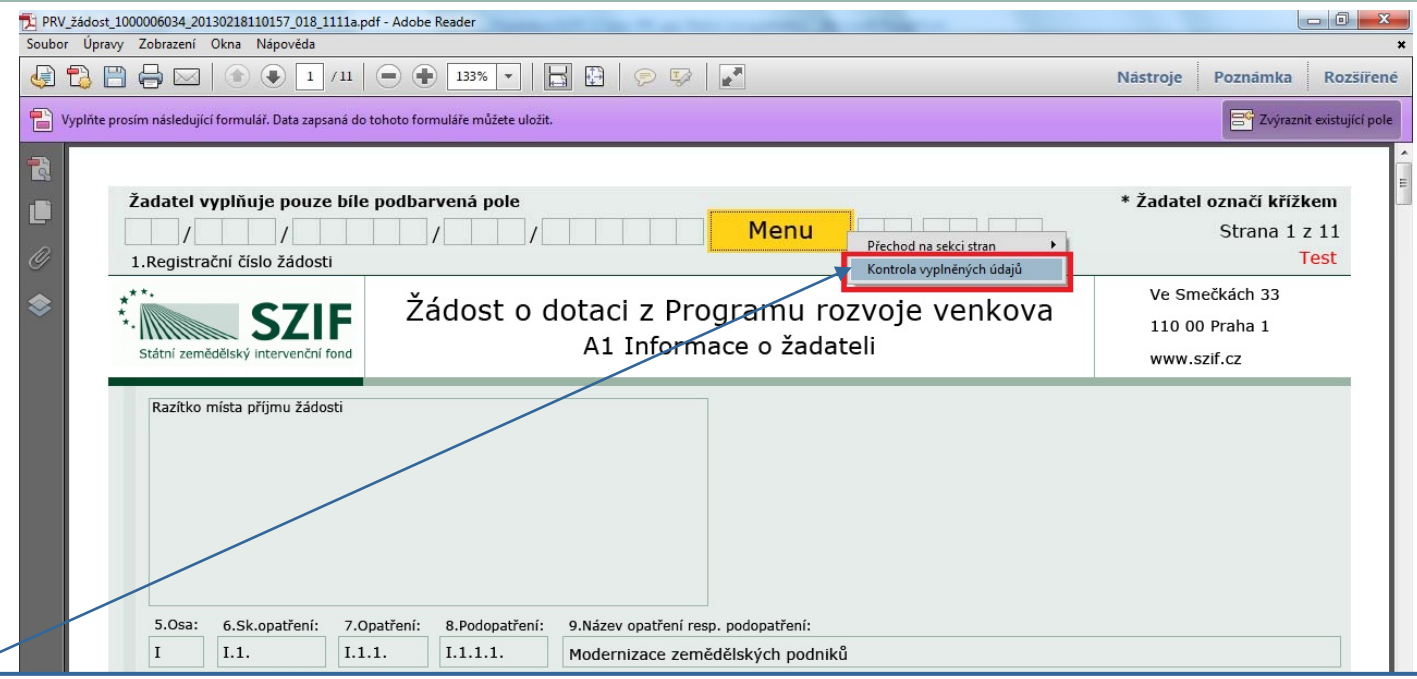

Kontroly na formulář<sup>i</sup> Žádosti <sup>o</sup> dotaci (matematické kontroly, kontroly vyplnění základních polí, kontrola limitů způsobilých výdajů,...) jsou k dispozici po stisku tlačítka "Kontrola vyplněných údajů" (v Menu PDF dokumentu).

Kontroly jsou systematické – doporučujeme používat tlačítko "Kontrola vyplněných údajů" průběžně (v průběhu vyplňování Žádosti o dotaci) – hlavně pak po "finálním" vyplnění Žádosti o dotaci (zda "kompletně" vyplněný formulá<sup>ř</sup> Žádosti <sup>o</sup> dotaci neobsahuje ješt<sup>ě</sup> <sup>n</sup>ějaké chyby).

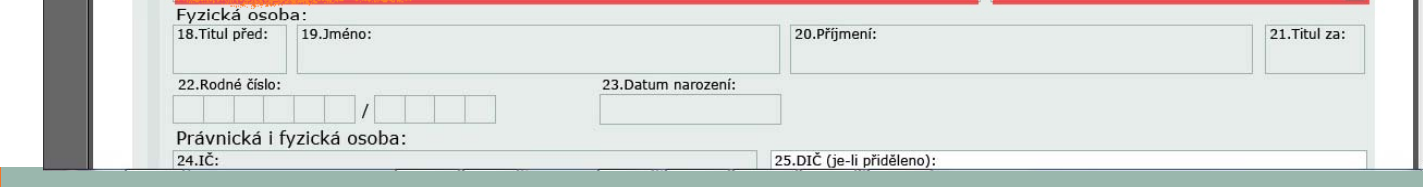

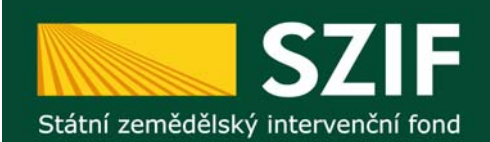

## **Postup zaslání Žádosti o dotaci p řes Portál Farmá ře SZIF**

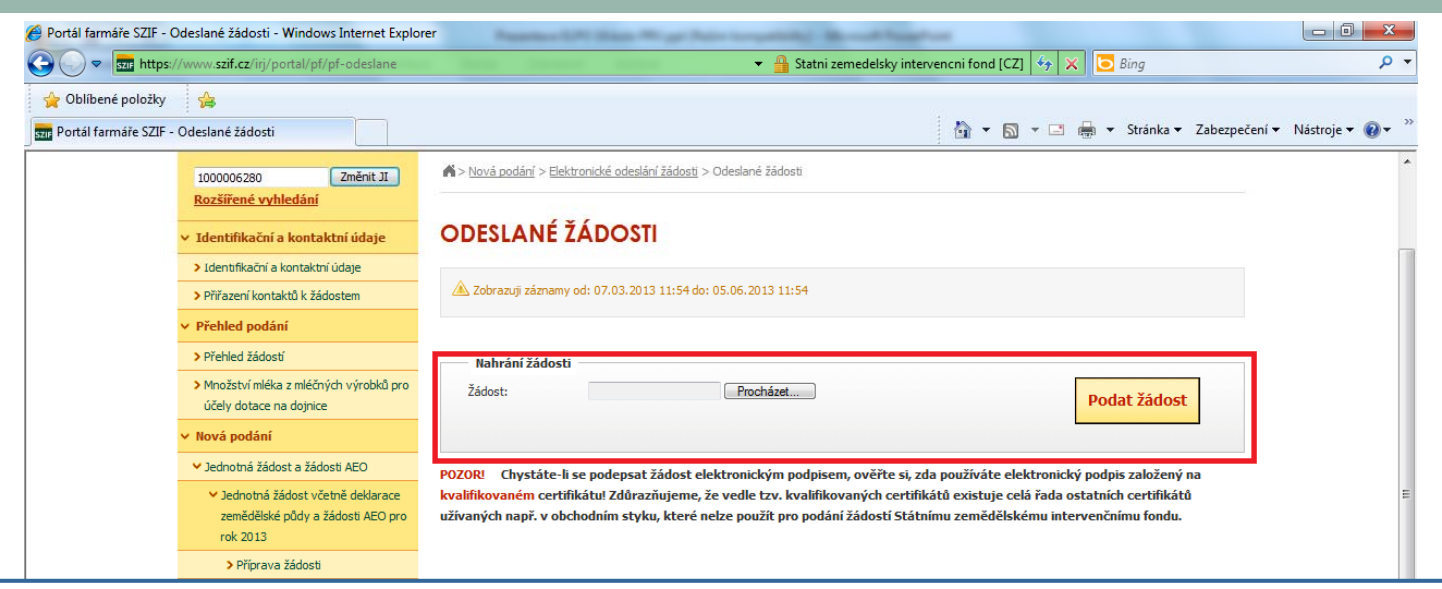

#### **Po finálním vypln ění formuláře Žádosti o dotaci PRV ve vlastním PC.**

Sekce "Elektronické odeslání žádosti" → **"Odeslané žádosti"** slouží k "Elektronickému odeslání kompletně vypln <sup>ě</sup>né Žádosti <sup>o</sup> dotaci" <sup>z</sup> vlastního PC – musí se však jednat <sup>o</sup> formulá<sup>ř</sup> Žádosti <sup>o</sup> dotaci PRV platný pro dané kolo příjmu žádostí <sup>a</sup> pro dané opatření/podopatření/zám ěr!!!

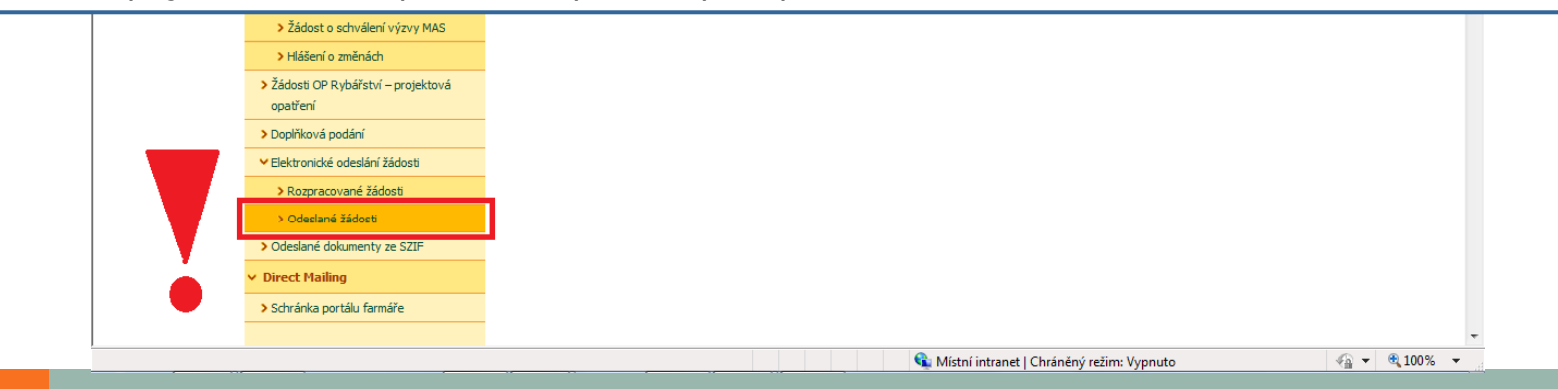

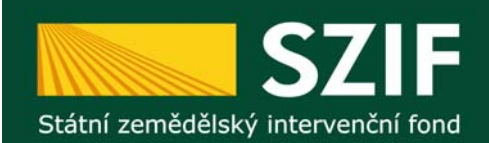

# **Postup zaslání Žádosti o dotaci p řes Portál Farmá ře SZIF**

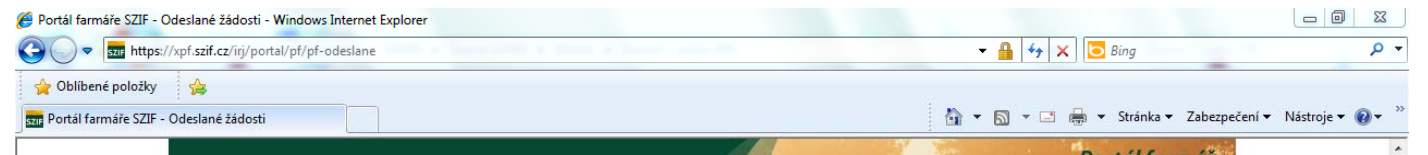

Nalezení formulář<sup>e</sup> Žádosti <sup>o</sup> dotaci PRV ve vlastním PC – musí se jednat <sup>o</sup> formulá<sup>ř</sup> Žádosti <sup>o</sup> dotaci PRV platný pro dané kolo příjmu žádostí <sup>a</sup> pro dané opatření/podopatření/zám ěr!!!

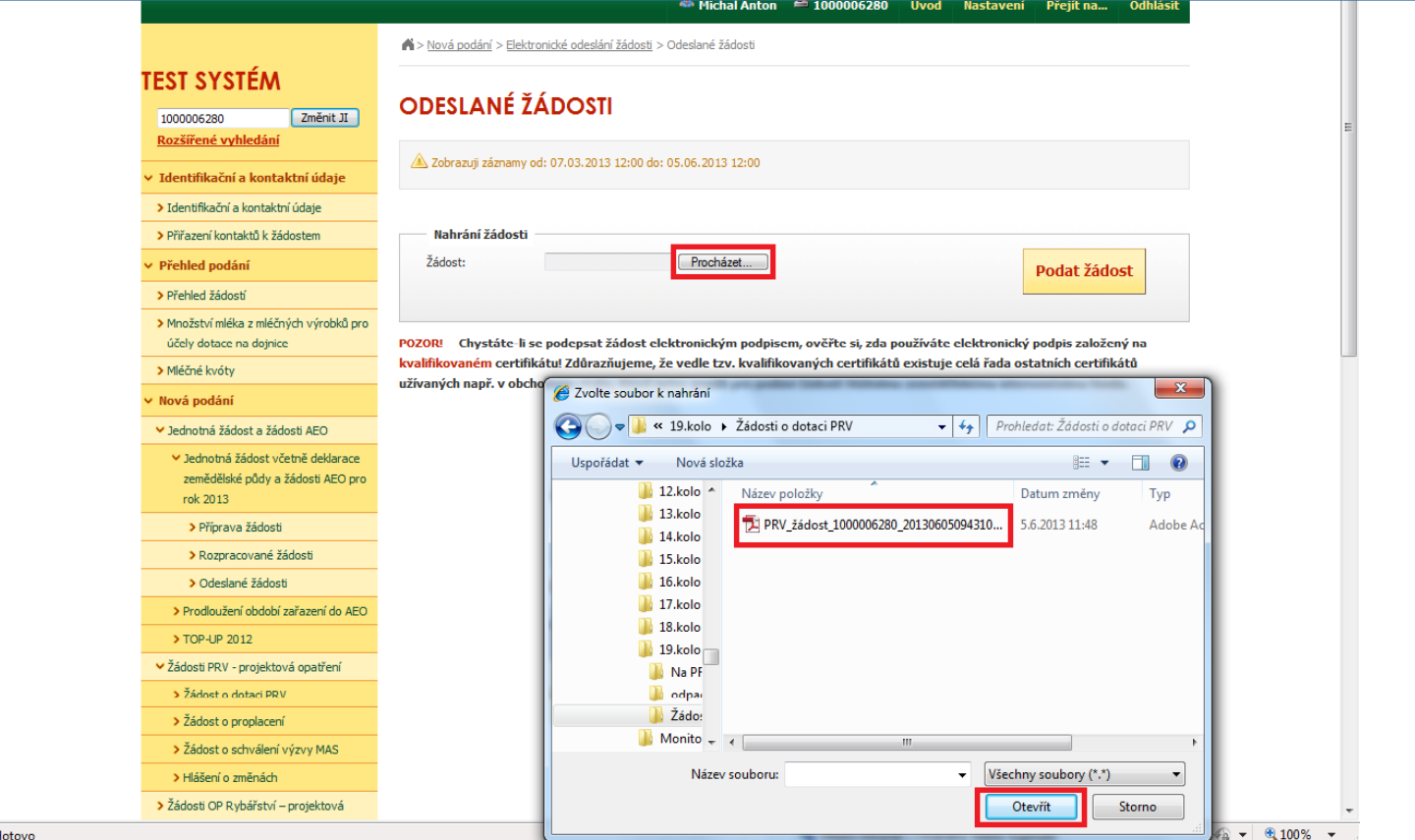

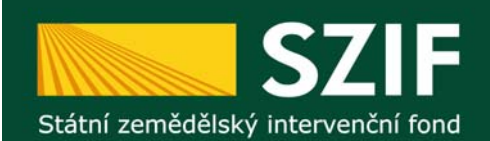

#### **Postup zaslání Žádosti o dotaci p řes Portál Farmá ře SZIF**

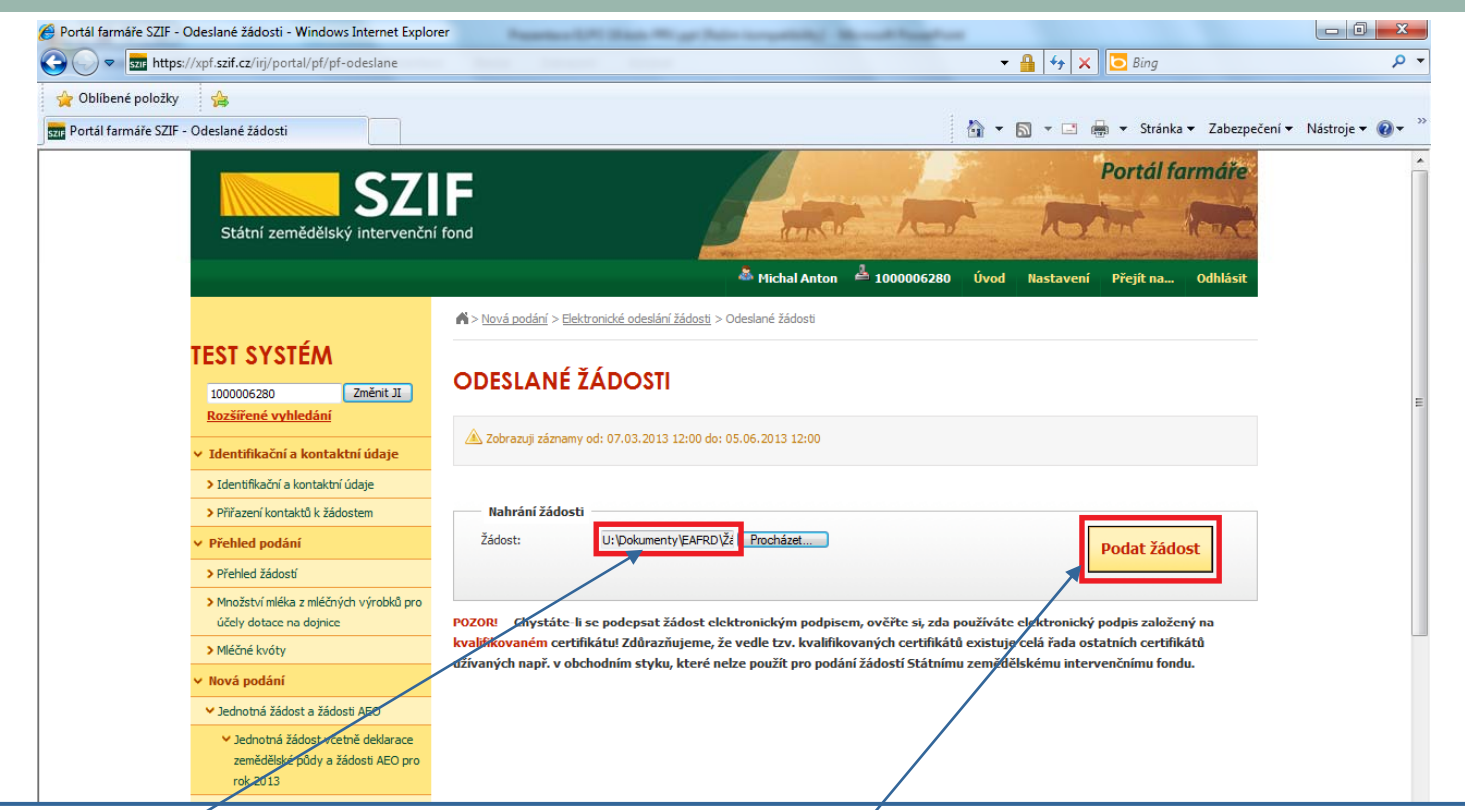

Po nalezení Žádosti o dotaci ve vlastním PC stisk tlačítka "Podat žádosť".

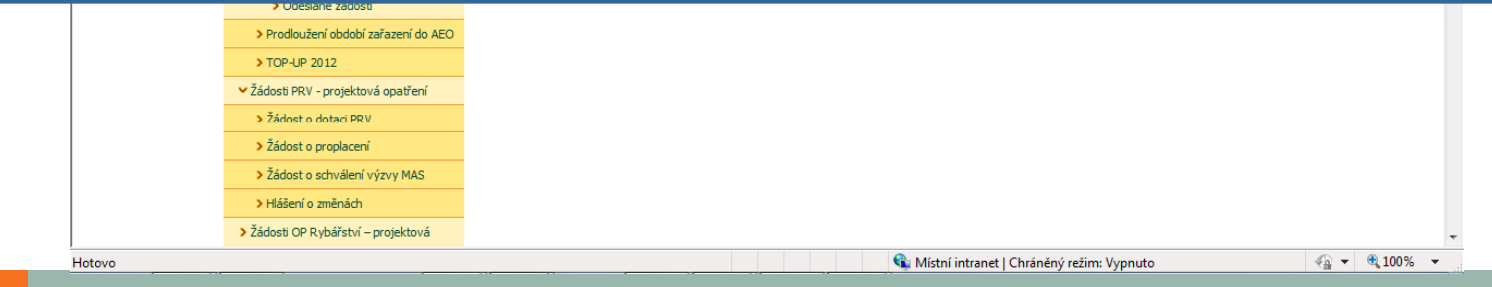

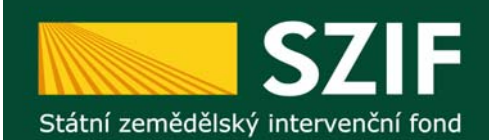

#### Zaslání Žádosti o dotaci přes Portál Farmáře SZIF

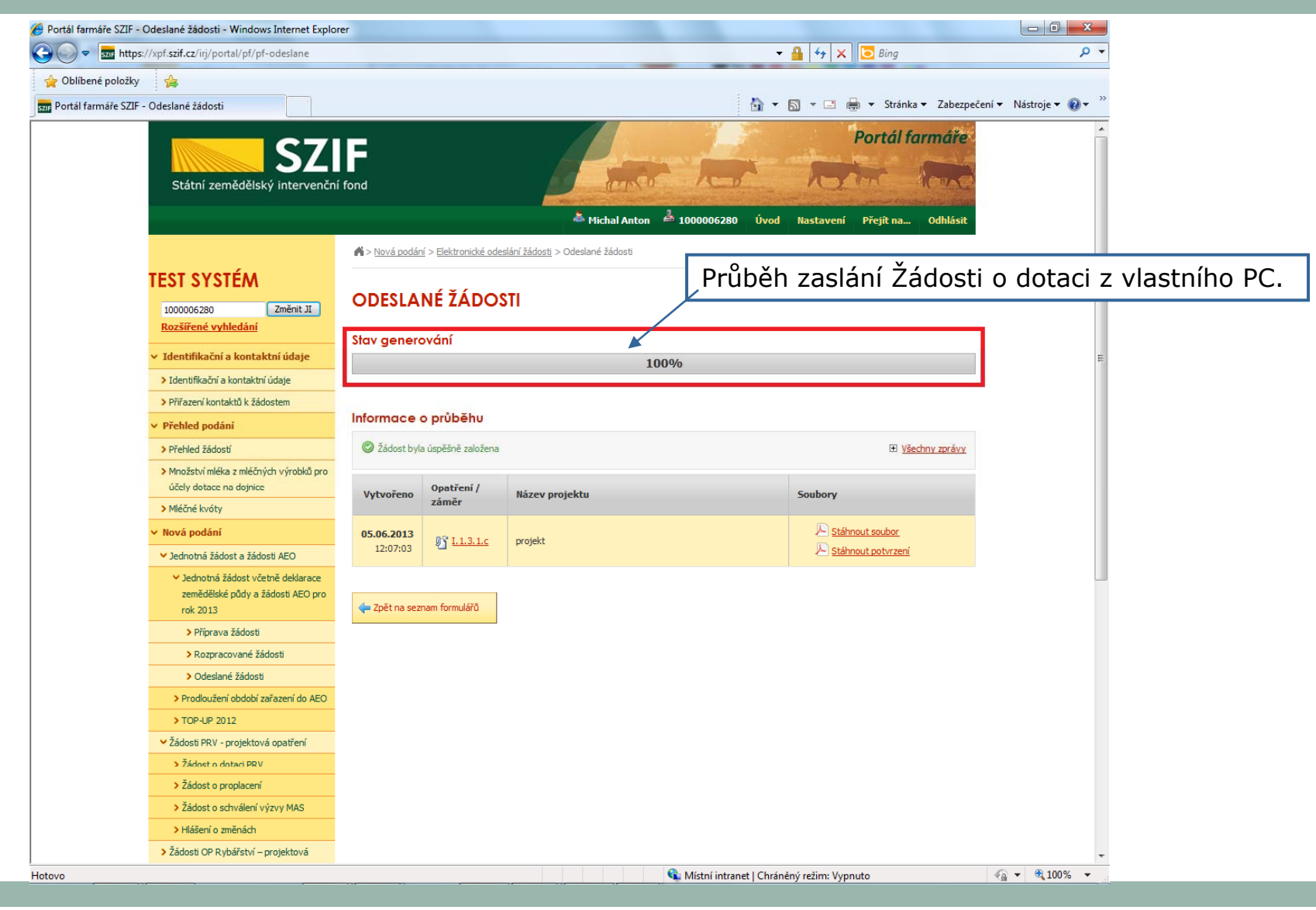

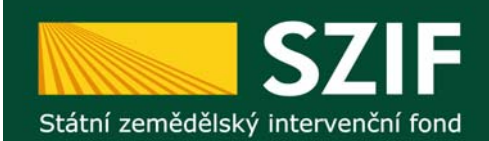

#### **Zaslání Žádosti o dotaci p řes Portál Farmá ře SZIF**

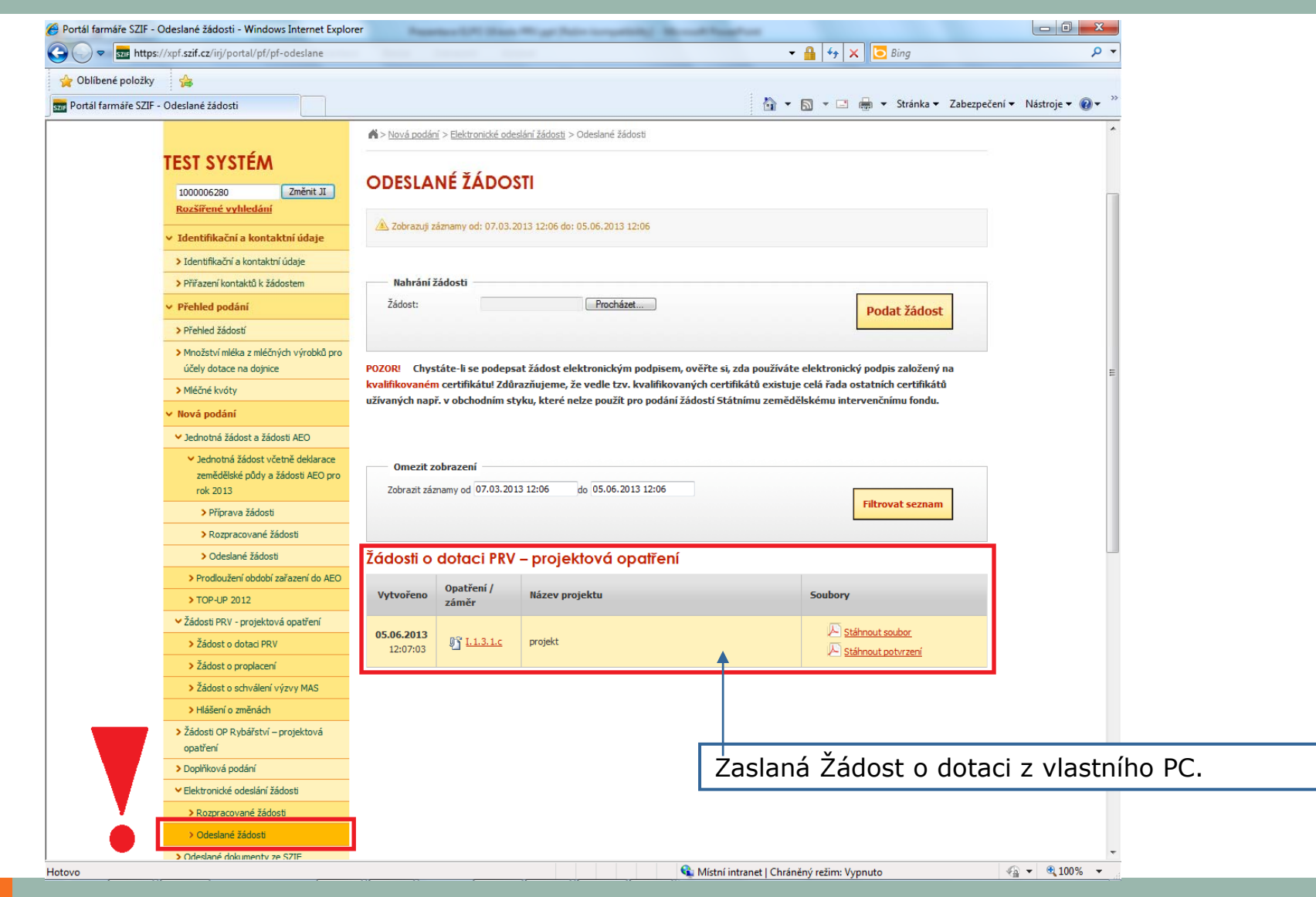

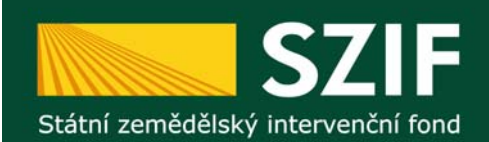

# **<sup>P</sup><sup>ř</sup>ehled zaslaných Žádostí z vlastního PC p<sup>ř</sup>es Portál Farmář<sup>e</sup>**

Portál farmáře SZIF - Odeslané žádosti - Windows Internet Explorer

Přehled "Elektronicky zaslaných Žádostí o dotaci PRV – projektová opatření" obsahuje všechny elektronicky zaslané Žádosti <sup>a</sup> ke každé takové Žádosti tyto dokumenty:

1. Elektronicky zaslanou Žádost o dotaci p<sup>ř</sup>es Portál Farmáře SZIF.

#### 2.**POTVRZENÍ O <sup>P</sup>ŘIJETÍ Žádosti <sup>o</sup> dotaci.**

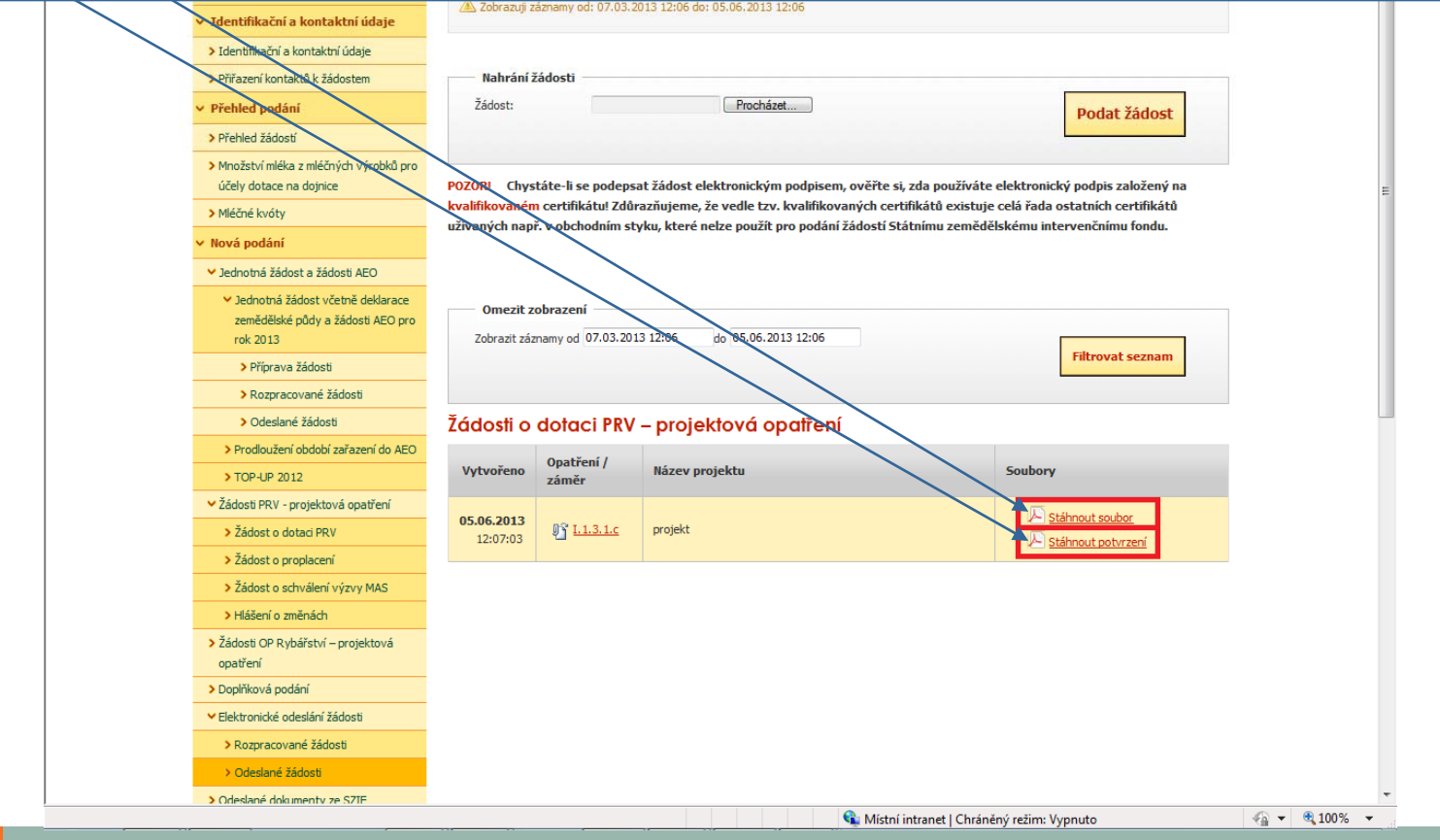

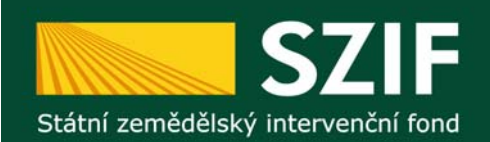

# **Tisk, podpis a doručení POTVRZENÍ O PŘIJETÍ na RO SZIF**

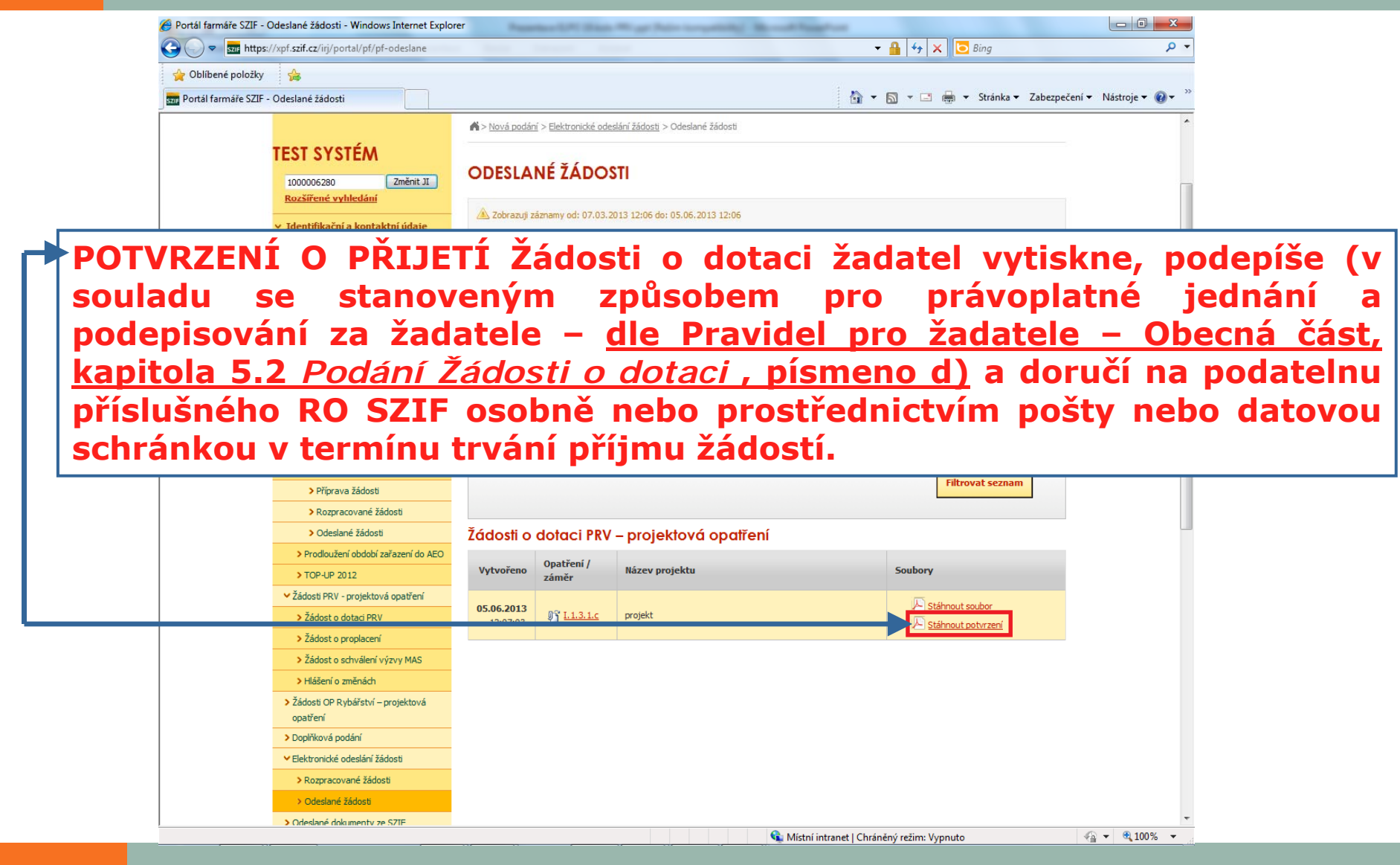

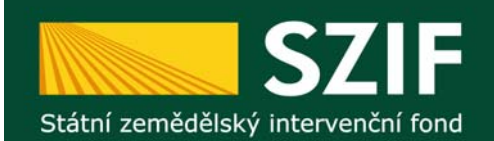

# POTVRZENÍ O PŘIJETÍ Žádosti o dotaci

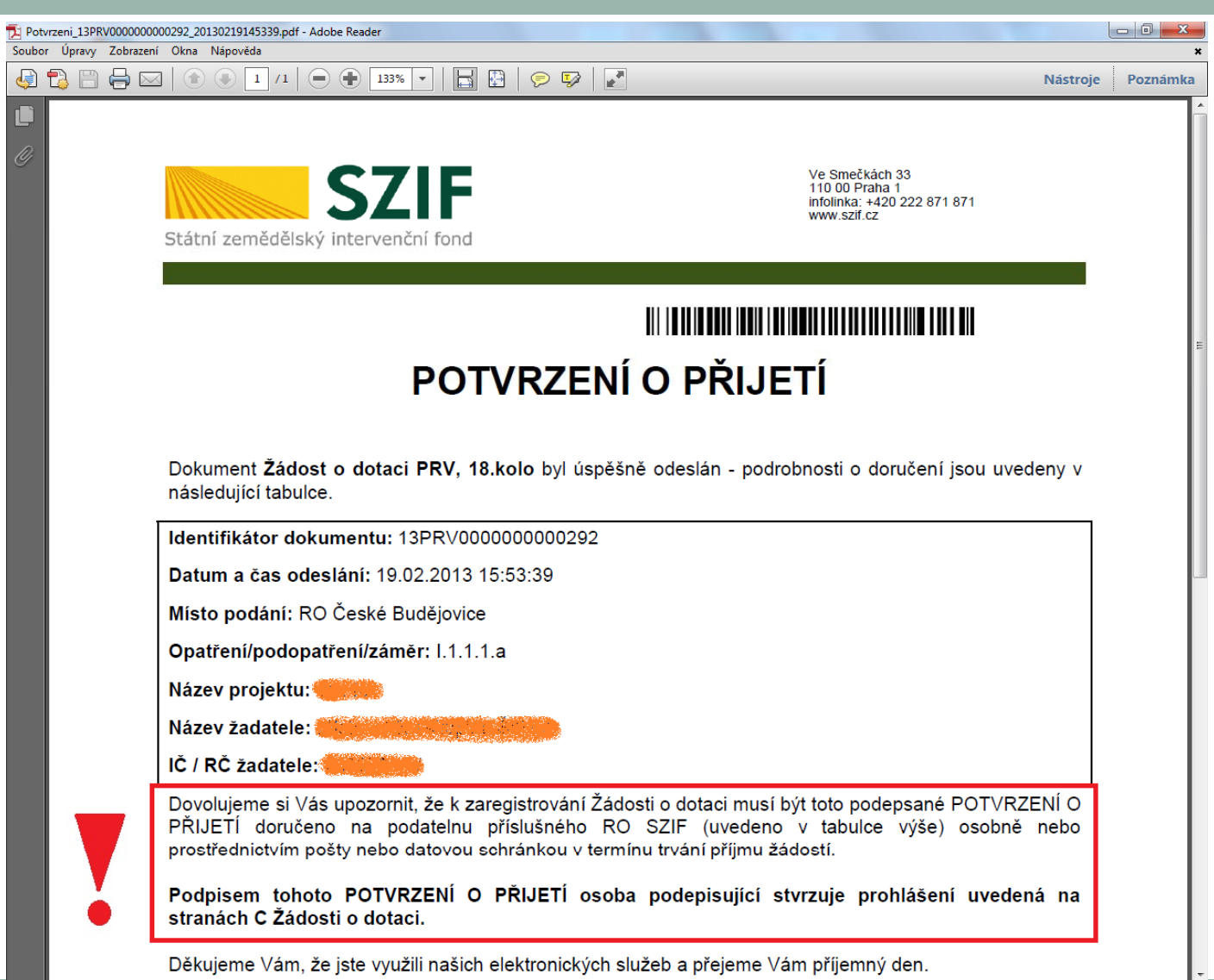

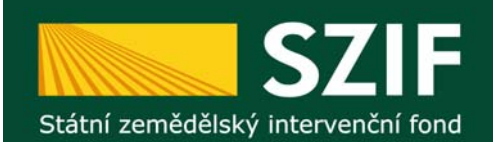

# POTVRZENÍ O PŘIJETÍ Žádosti o dotaci

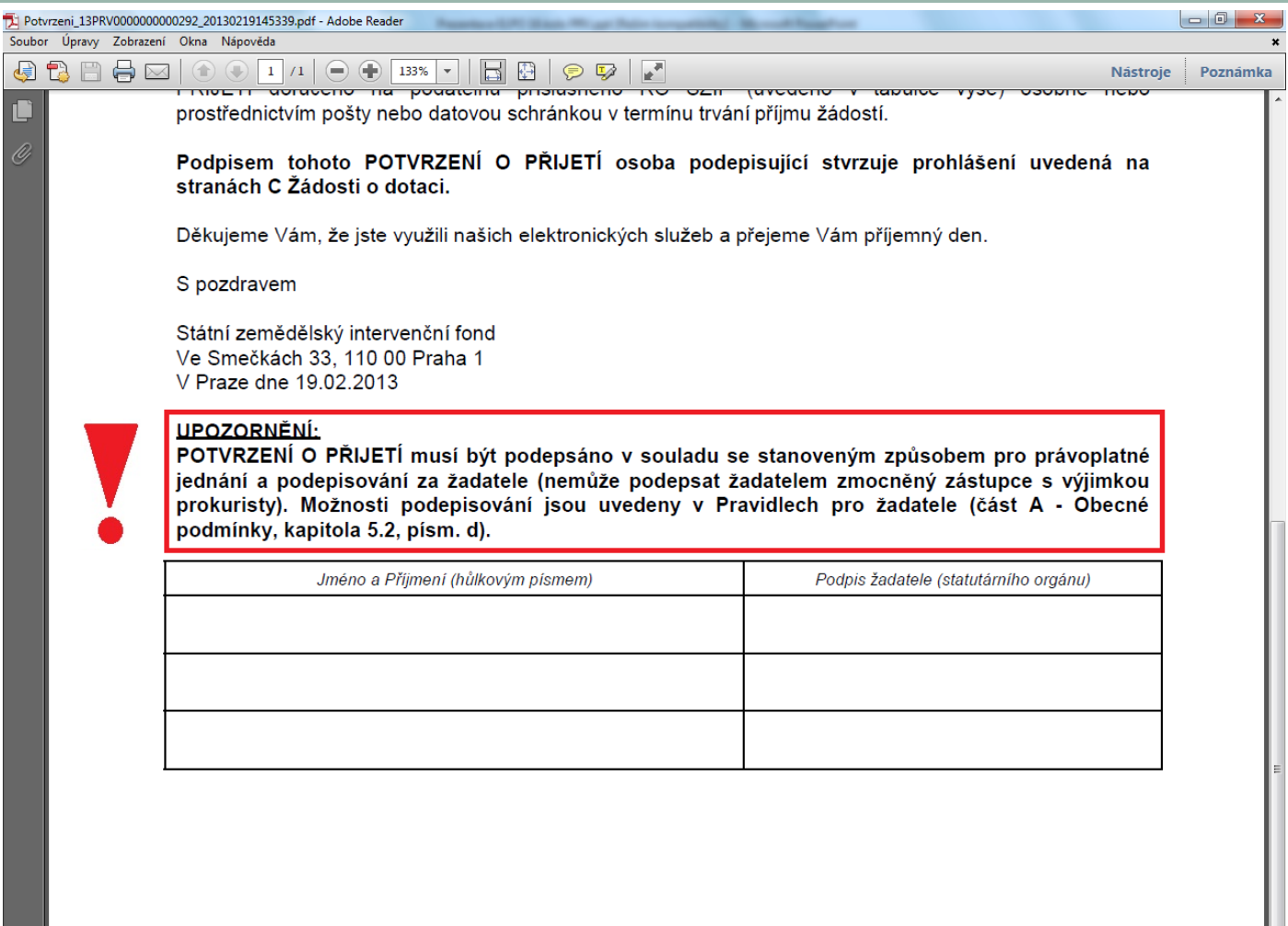

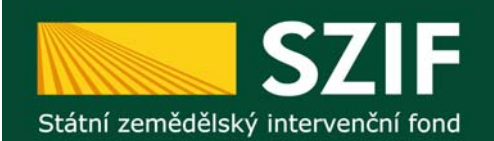

## **Děkuji za pozornost**

**Děkuji za pozornost**